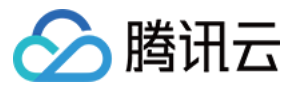

# 媒体包装 控制台指南 产品⽂档

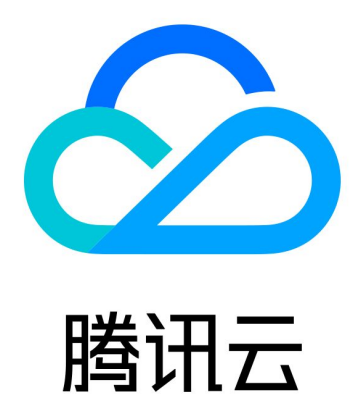

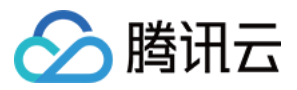

【版权声明】

©2013-2024 腾讯云版权所有

本文档著作权归腾讯云单独所有,未经腾讯云事先书面许可,任何主体不得以任何形式复制、修改、抄袭、传播全 部或部分本⽂档内容。

【商标声明】

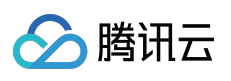

及其它腾讯云服务相关的商标均为腾讯云计算(北京)有限责任公司及其关联公司所有。本文档涉及的第三方主体 的商标,依法由权利人所有。

【服务声明】

本文档意在向客户介绍腾讯云全部或部分产品、服务的当时的整体概况,部分产品、服务的内容可能有所调整。您 所购买的腾讯云产品、服务的种类、服务标准等应由您与腾讯云之间的商业合同约定,除非双方另有约定,否则, 腾讯云对本⽂档内容不做任何明⽰或模式的承诺或保证。

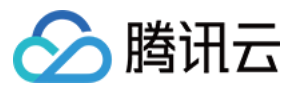

# 文档目录

[控制台指南](#page-3-0) [控制台指南](#page-3-1) [时移转录](#page-23-0) 广告插入

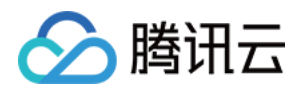

# <span id="page-3-1"></span><span id="page-3-0"></span>控制台指南 控制台指南

最近更新时间:2024-01-06 14:02:29

# 概览

腾讯云 StreamPackage 是腾讯云新发布的的高质量视频封装及源站平台。致力于为全球用户提供专业、稳定、安全 的视频封装及交付服务,降低视频包装分发难度,增加源弹性(origin resiliency),允许视频供应商能够大规模安全 稳定地分配视频流媒体。

StreamPackage 控制台基于 channel 维度进行管理, 通过对视频内容进行重塑, 将已经编码压缩好的视频轨和音频 轨按照⼀定的格式放到直播源站中,使视频供应商能够⼤规模、安全、稳定地分配视频流媒体。

# 控制台概览

StreamPackage 控制台提供丰富、有用的功能以及简单灵活的访问体验。StreamPackage 控制台基于 channel 维度 进⾏管理,整体可分为 Channel、Input、Endpoint、CDN 配置四个模块。

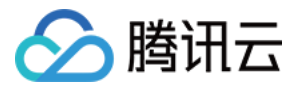

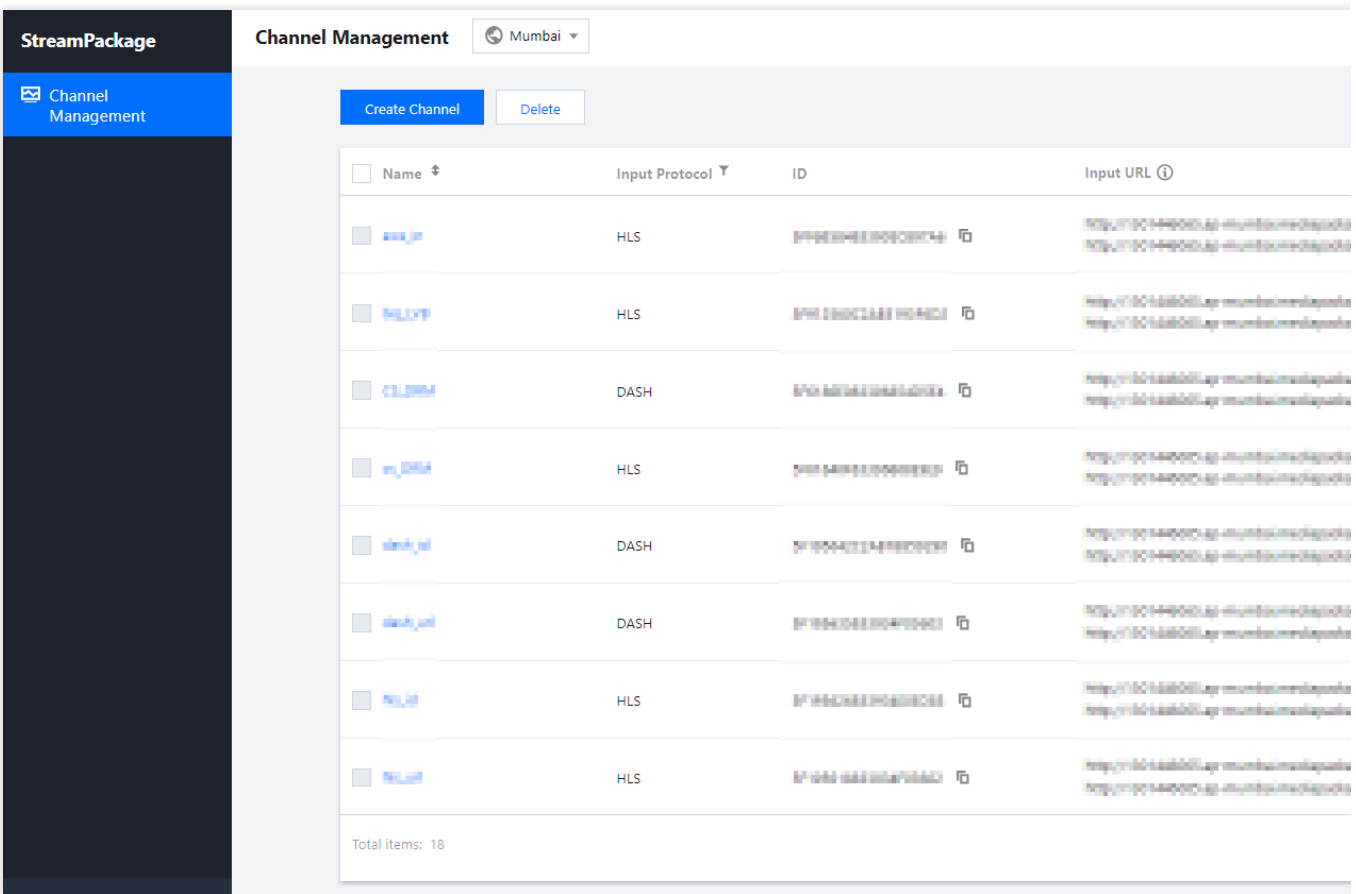

# 前提条件

用于 CDN 播放的域名(若需使用腾讯云直播 CDN 进行分发)。 已经 [开通腾讯云直播服务](https://console.tencentcloud.com/live)。 登录 腾讯云 [StreamPackage](https://console.tencentcloud.com/mdp/channel) 控制台。

## 操作步骤

### 一、选择可用区

目前腾讯云 StreamPackage 已提供印度孟买、泰国曼谷、韩国首尔、日本东京、德国法兰克福、新加坡这几个可用 区,您可在此选择您所在的地域。如果您有其它可用区的加速部署诉求请 [联系我们。](https://www.tencentcloud.com/contact-sales)

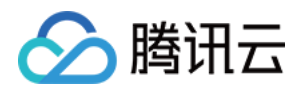

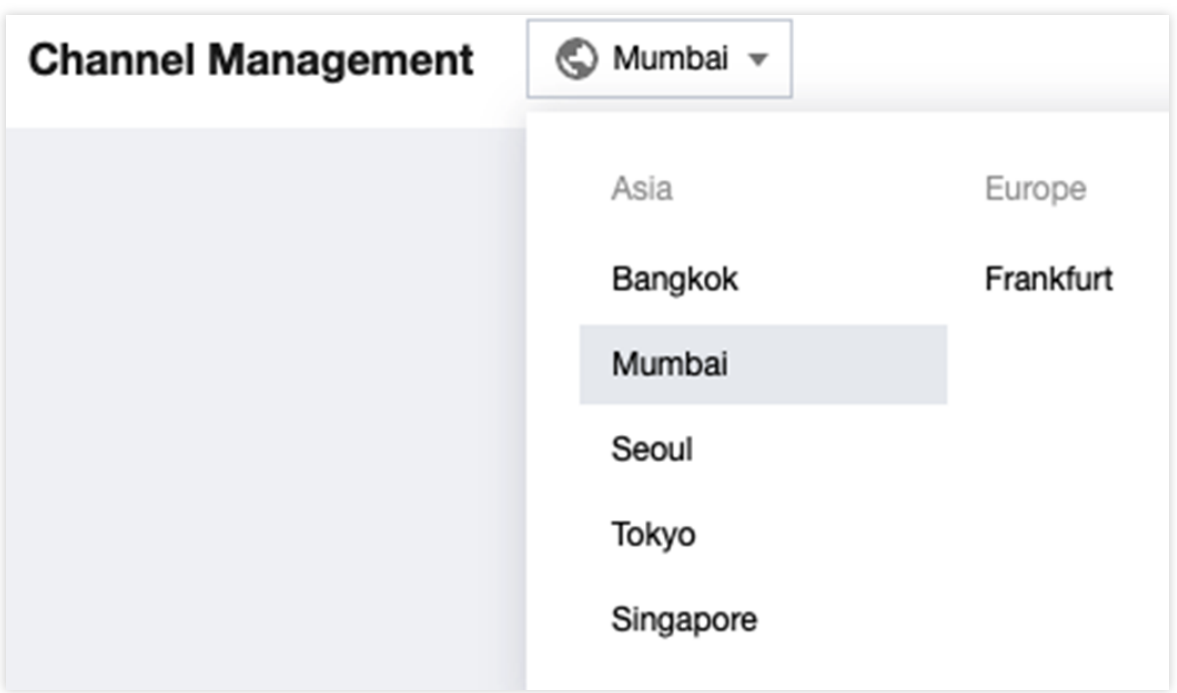

### ⼆、创建 **Channel**

Channel 是 StreamPackage 输入流及输出流的基础配置, 用户基于创建完成 Channel 可以输入既定协议的直播流, 也可以创建相应的回源节点(Endpoint)供直播流输出分发。

1. 单击 **Create Channel** 创建新 Channel。

2. 输入 Channel Name, 选择 Channel 输入协议 (支持 HLS/DASH)。

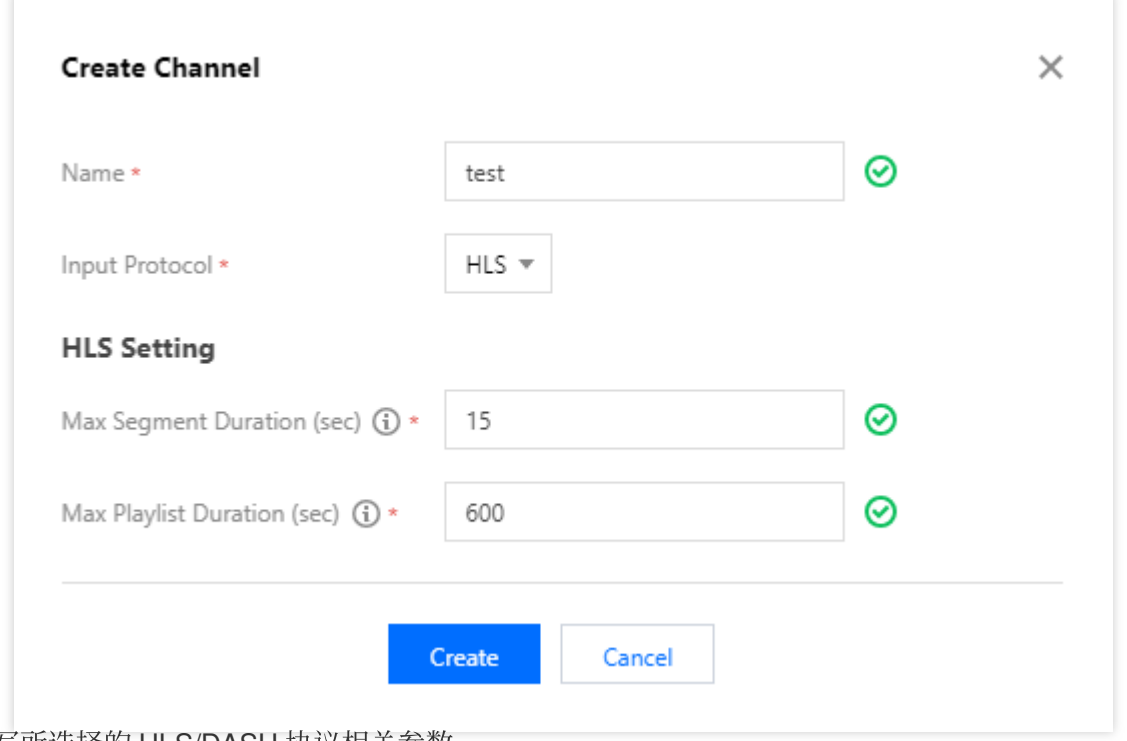

3. 填写所选择的 HLS/DASH 协议相关参数。

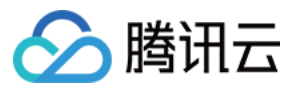

Max Segment Duration 表示您朝此 Channel 推送 HLS/DASH 格式的流的 ts/m4s 切片的最大分片时长, 该配置参 数默认值为15s。

Max Playlist Duration 表示您朝此 Channel 推送 HLS/DASH 格式的流的 m3u8/mpd 列表的最大总时长, 该配置参 数的默认值为600s。您可根据您推流的m3u8/mpd 列表的实际情况进行修改。

#### 说明

如果您创建的此 Channel 会同时推送主备通道两路流,以便于主流异常时实现快速切换备流,建议您将这个配置参 数设置略大于分片的实际最大时长, 从而实现更好地快速切换。

4. 点击 Create, 完成创建。

### 三、查看 **Channel**

### 查看 **Channel** 信息

创建完毕后即跳转至 Channel 的详情页 (点击 Channel 名字或右侧 Info 也可进入 Channel 详情页)。详情页会显示 Channel 的 Name、ID(由后台自动生成)、指定的输入协议及相关配置参数。同时会基于指定的协议自动生成两个 输⼊点(Input)。

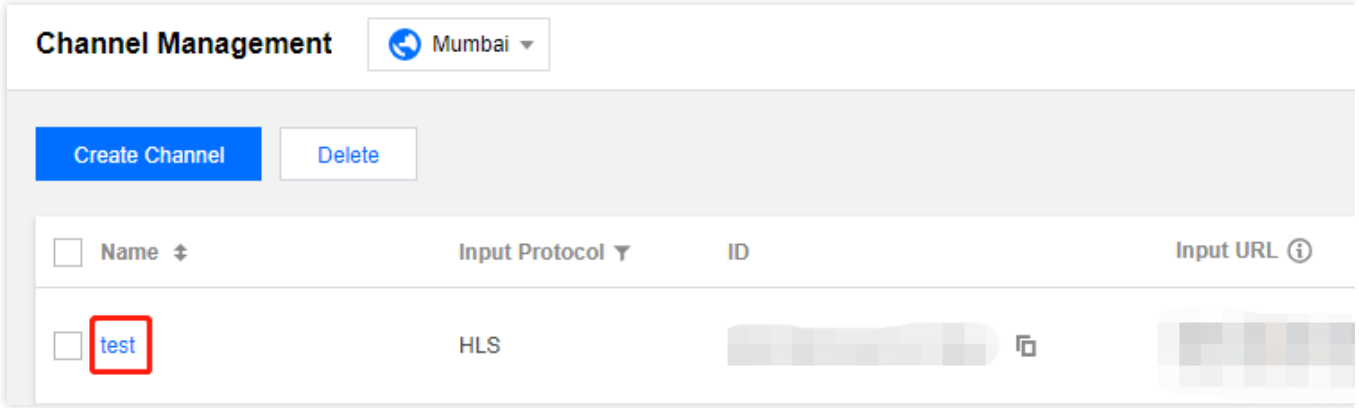

#### 查看 **Input**

Input 是 Channel 输入的基本单位, 后台会基于创建完成的 Channel 自动生成两个 Input 节点以及对应的输入 URL, ⽤户可将直播流推到节点的 URL 中。

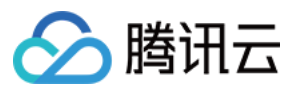

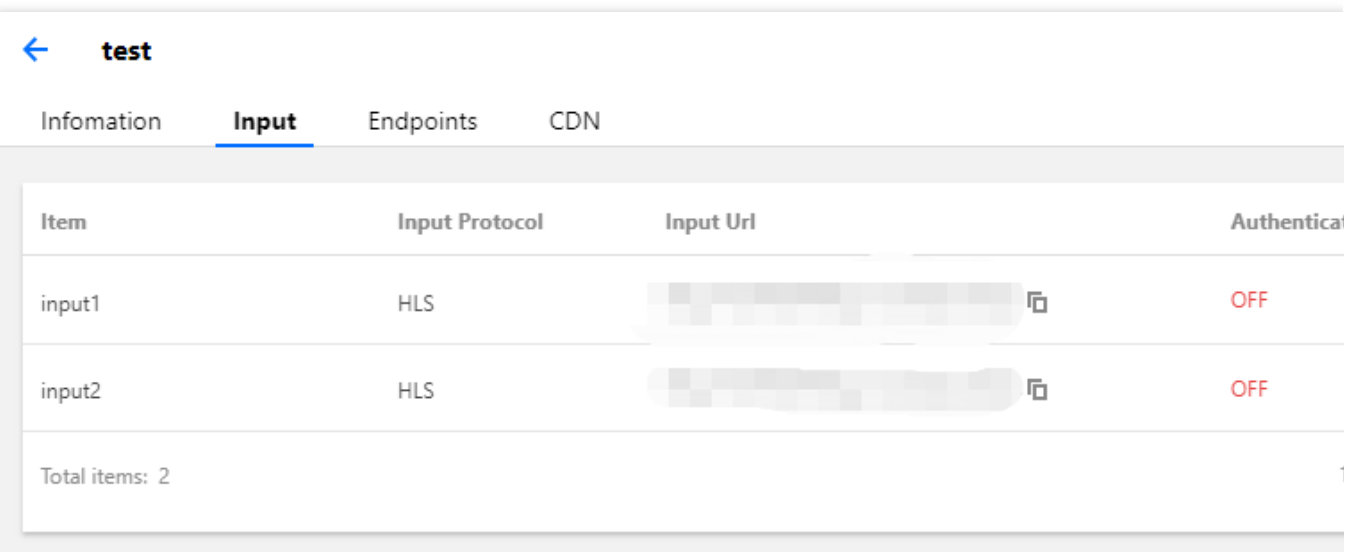

Input 模块支持 Authentication 操作, 用户可对每个输入点独立做 Authentication 配置。用户点击操作栏的 Authentication 进入弹框,打开 Authentication 配置后,后台会对该输入节点自动生成 Username 和 Password, 通 过 http 认证模式进⾏鉴权。点击 **Rotate credentials** 完成 Authentication 配置。

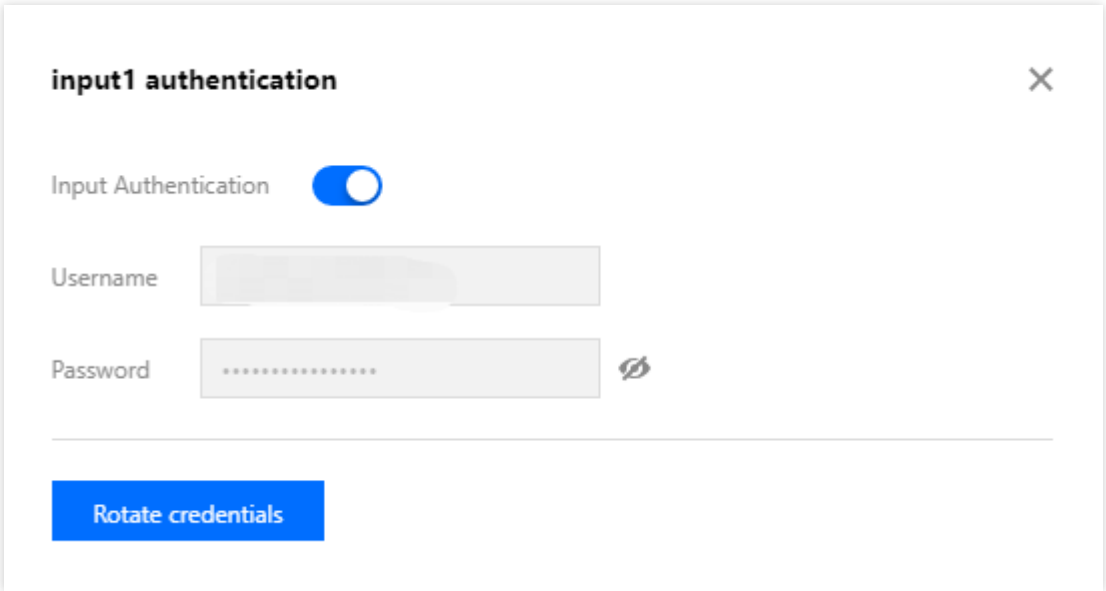

#### 注意

一旦用户 Rotate credentials, 现有的 Channel credential 将失效。

#### 创建 **Endpoints**

⽤户可对每个 Channel 创建回源拉流 Endpoint 节点。

1. 单击 **Create Endpoint** 创建节点。

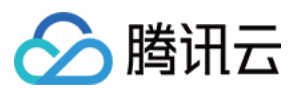

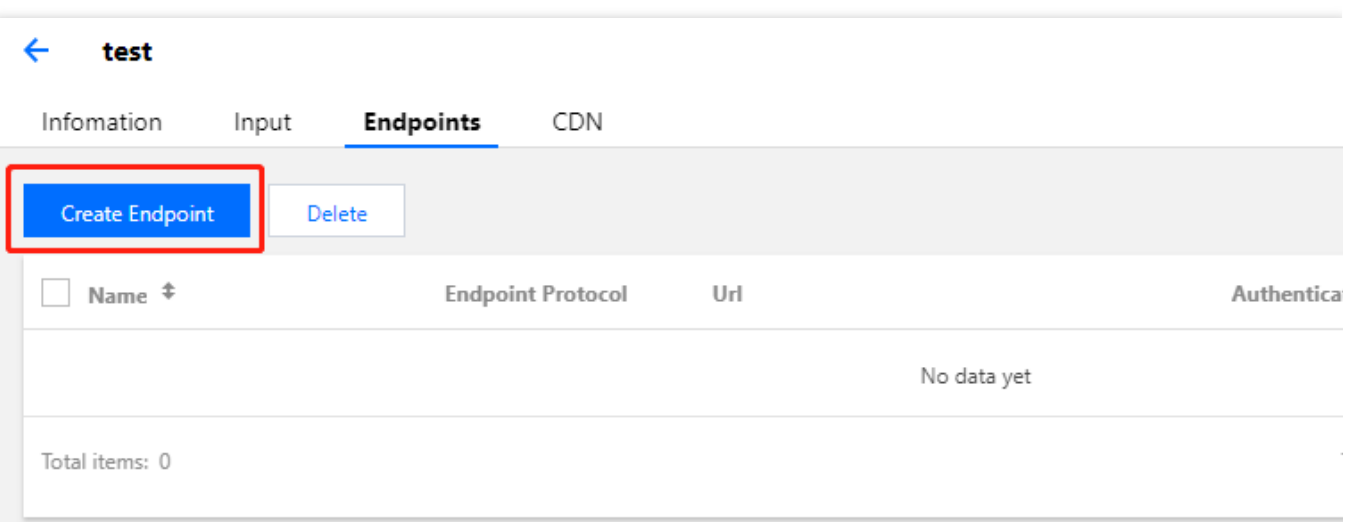

2. 输入 Endpoint Name, Endpoint Type 默认与 Channel 的输入协议相同。 另外, 如果你的输入协议为 HLS, 则额 外可选 Type 为 CMAF, StreamPackage支持将 HLS 转封装为 CMAF (DASH 格式)。

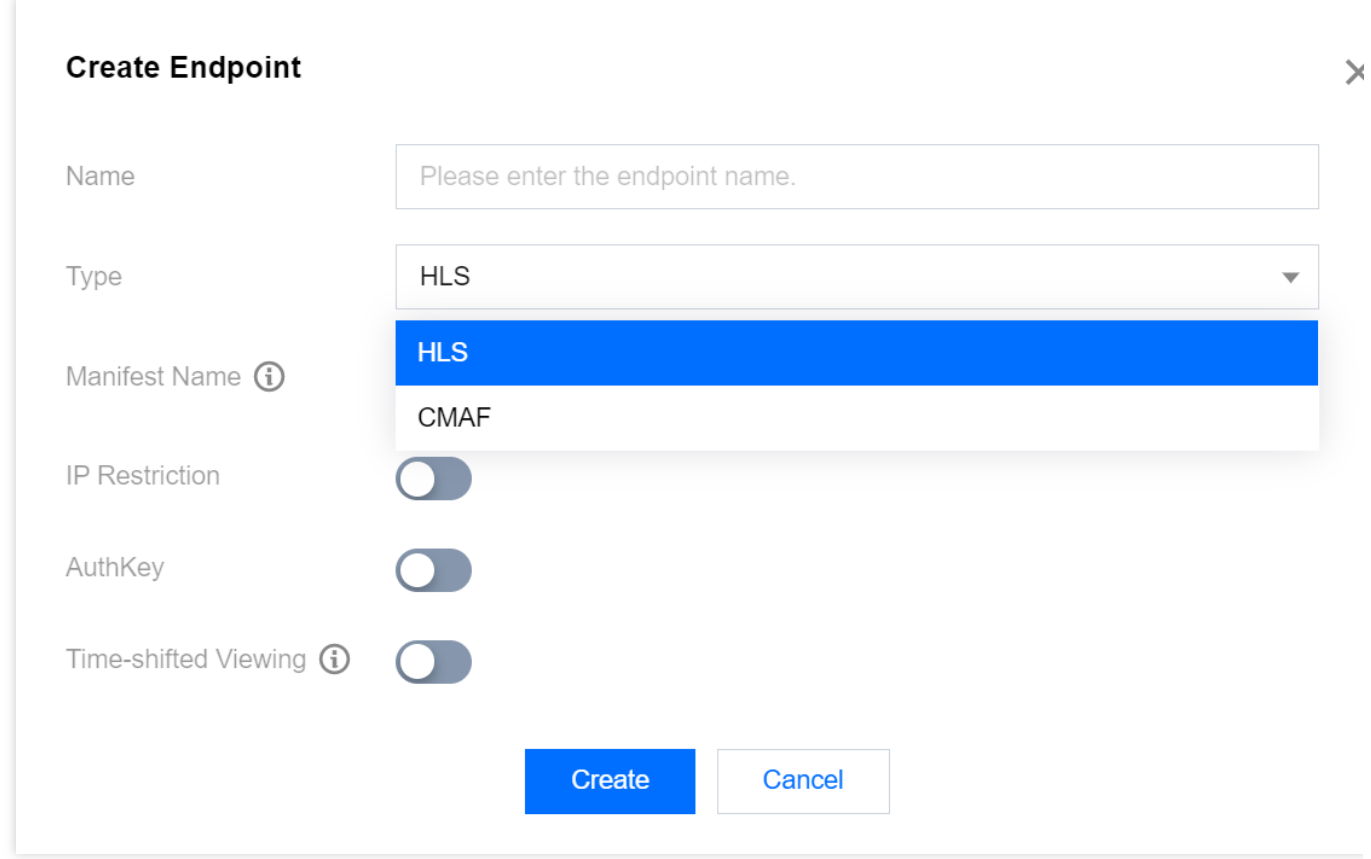

如果你需要修改 Manifest Name, 请在 Manifest Name 中输入, 默认值是 main。

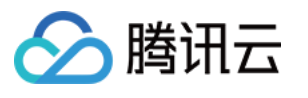

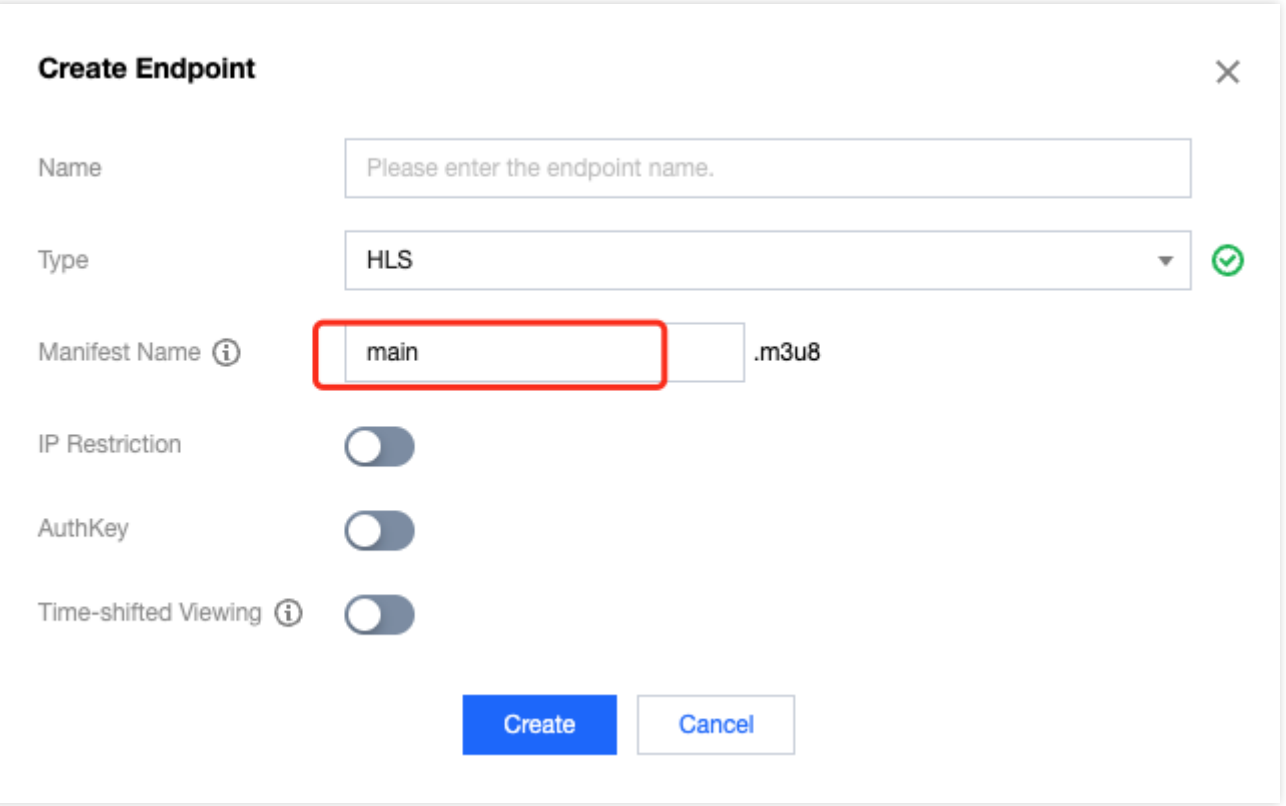

#### 注意

HLS 转封装为 CMAF (DASH 格式)暂时不支持 DRM 的输入。如果输入的 HLS m3u8 带有 SCTE-35 标签,这些 SCTE-35 标签不会出现在转封装后的 CMAF manifest 中。

3. 用户可根据需要选择是否开启 IP 黑白名单、Authkey 等功能。

IP 黑白名单:固定合法IP段进行推流,或者拒绝异常 IP 端推流。

支持配置 Authkey: 支持 http-header 通过 X-TENCENT-PACKAGE 进行鉴权。

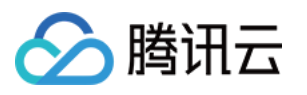

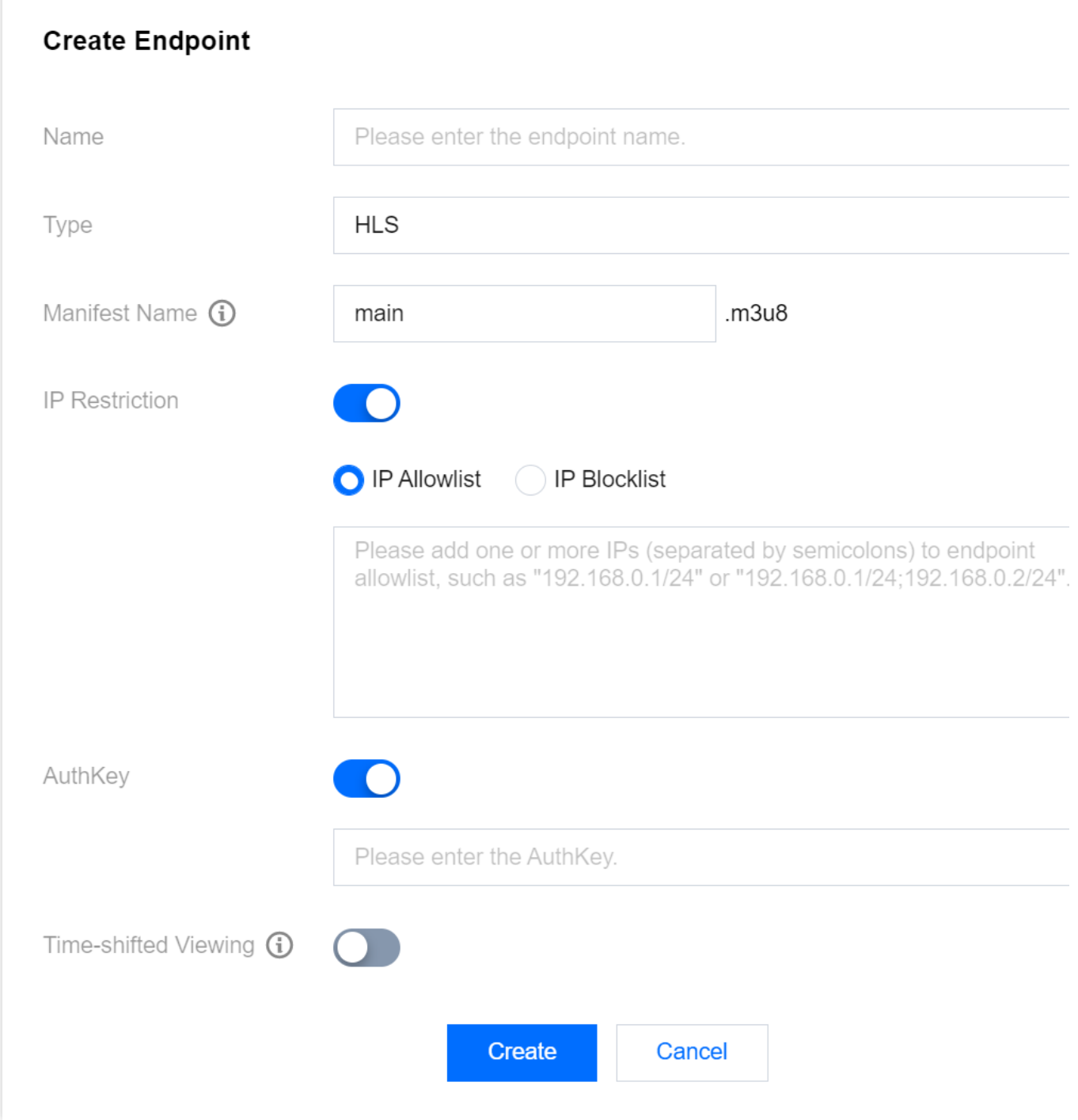

4. 如果你需要时移功能, 可以开启 Time-shifted Viewing, 以开启时移功能。

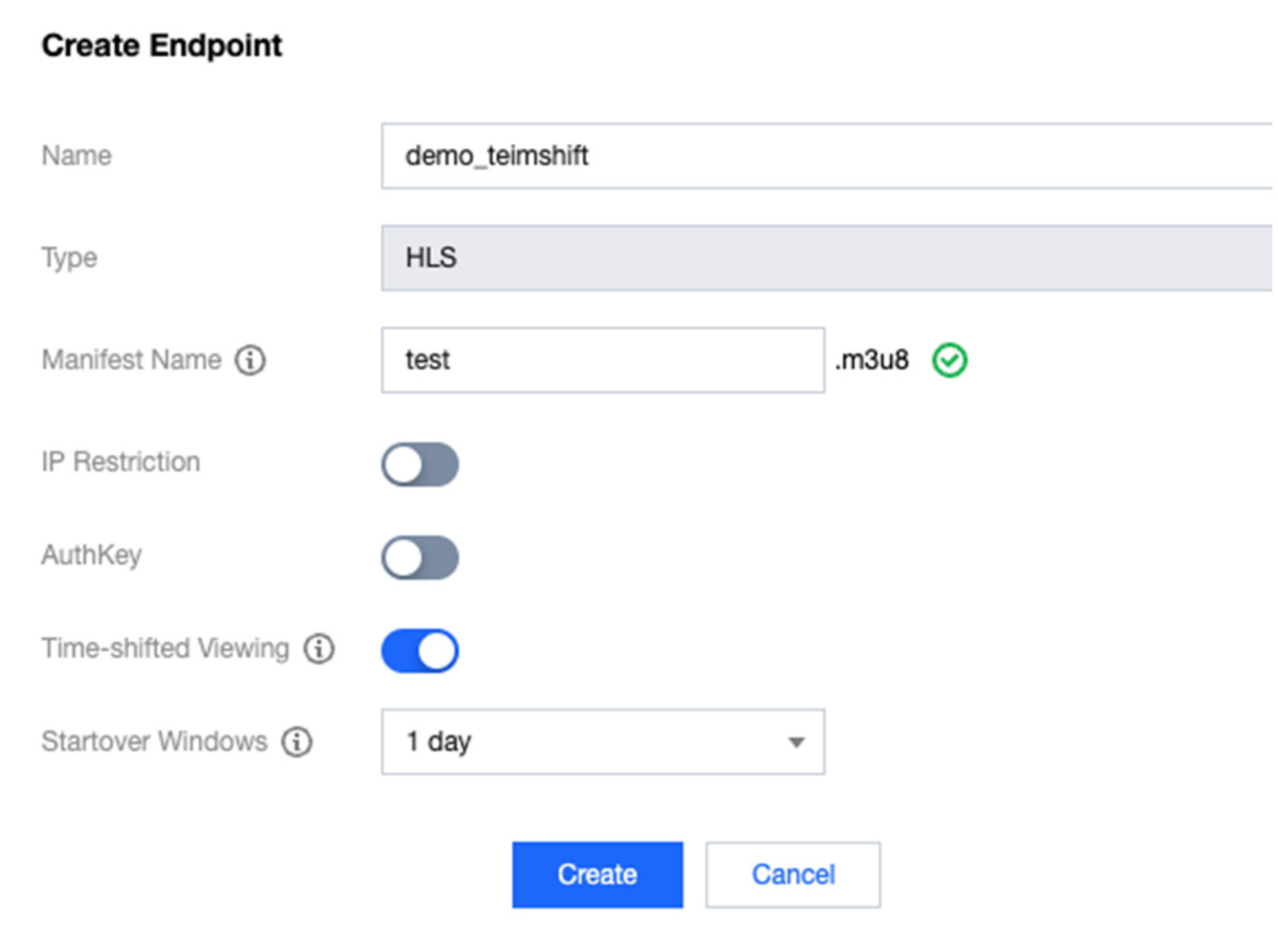

Startover Windows: 在多长时间内可以对直播进行时移回看。默认1天, 还支持选择3天、7天、15天和30天。 开启时移后, 直播切片将会被保存在云端, 可以通过 Endpoint 的 URL 增加参数进行时移观看, 具体参数如下: timeshift=1, 表示观看时移。

start=xxx, 表示时移开始时间, 支持 ISO 8601 dates 格式或者 POSIX (or Epoch) time 格式。

```
end=xxx, 表示时移结束时间, 支持 ISO 8601 dates 格式或者 POSIX (or Epoch) time 格式。
```
注意:

如果同时指定 start 和 end, 那么 end 必须大于 start, 否则会返回400错误。

start 必须在 StartoverWindows 范围内,否则会返回400错误。

最多只能返回24小时的时移内容,也就是 end 和 start 的时间差不能超过24小时,否则会返回400错误。 时移 URL 示例:

请求2023-07-01T00:00:00Z ~ 2023-07-01T23:59:59Z这段时间的时移内容

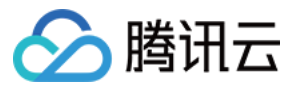

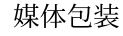

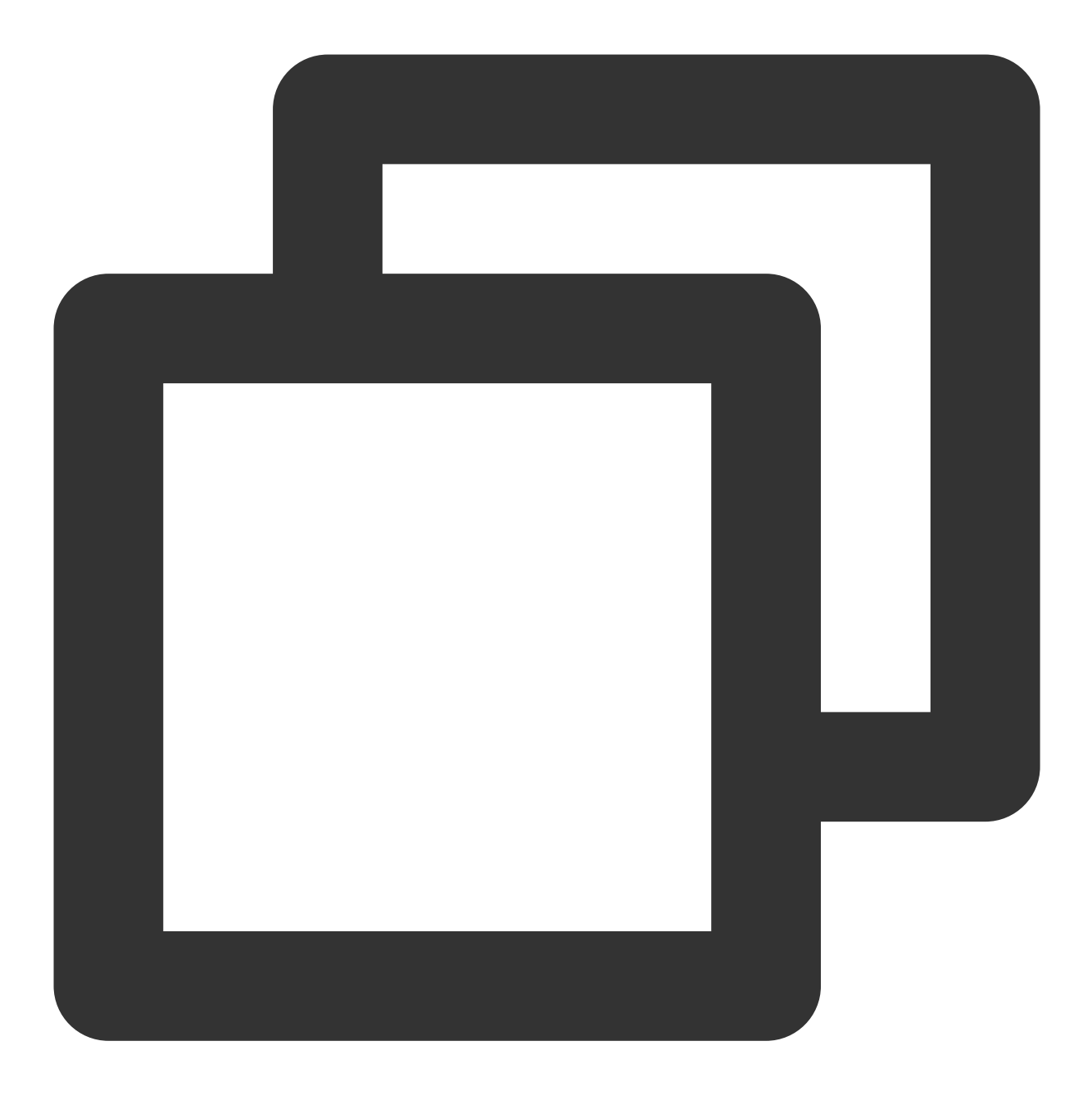

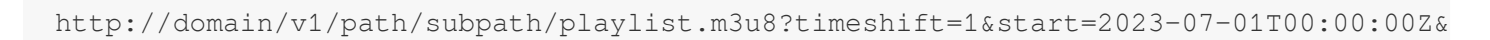

或者

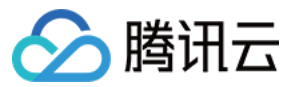

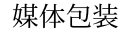

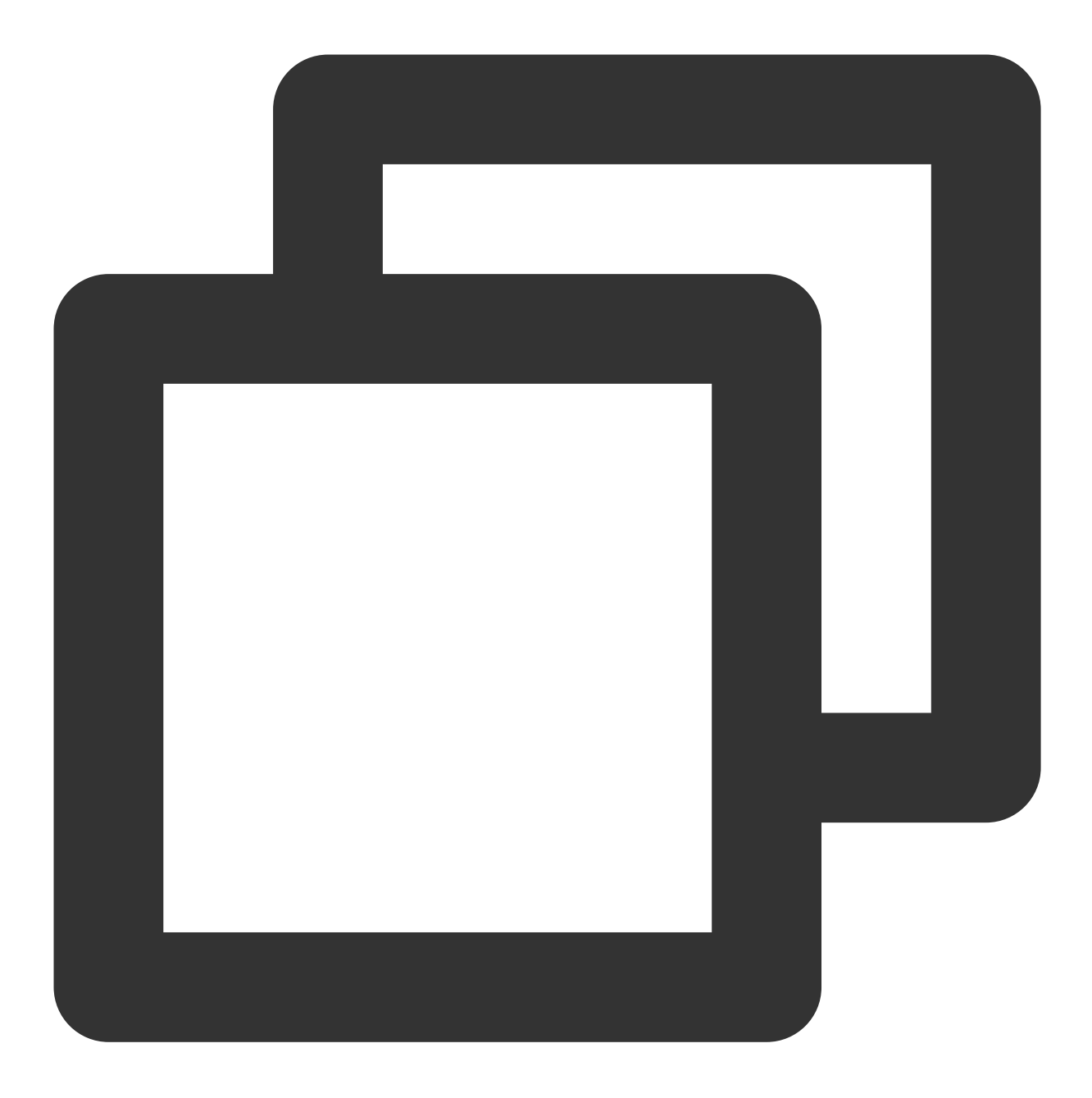

http://domain/v1/path/subpath/playlist.m3u8?timeshift=1&start=1688169600&end=168825

请求2023-07-01T00:00:00Z开始的直播内容,直到直播结束

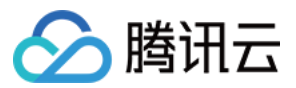

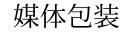

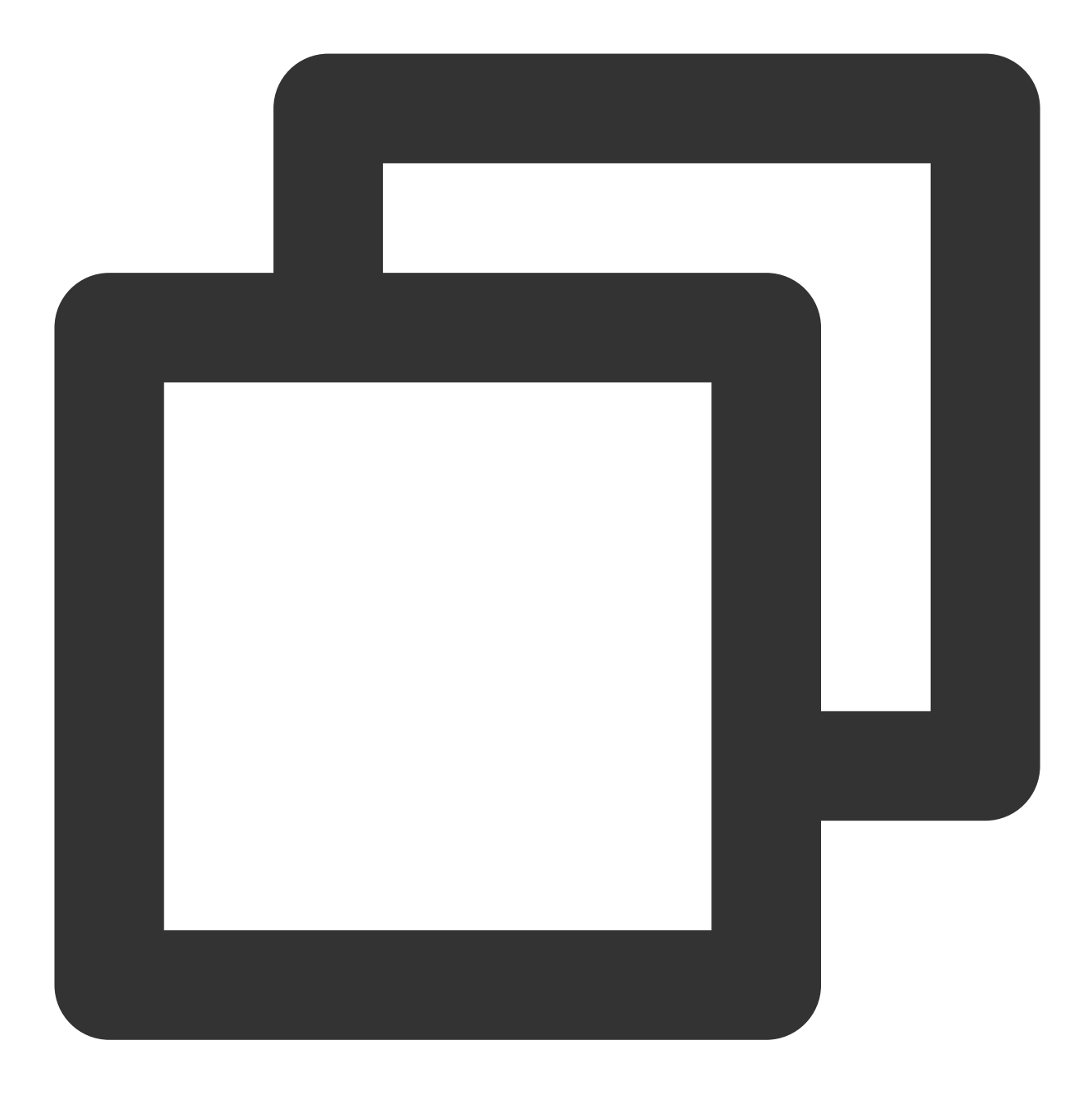

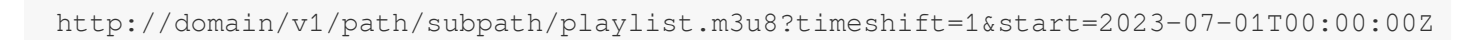

或者

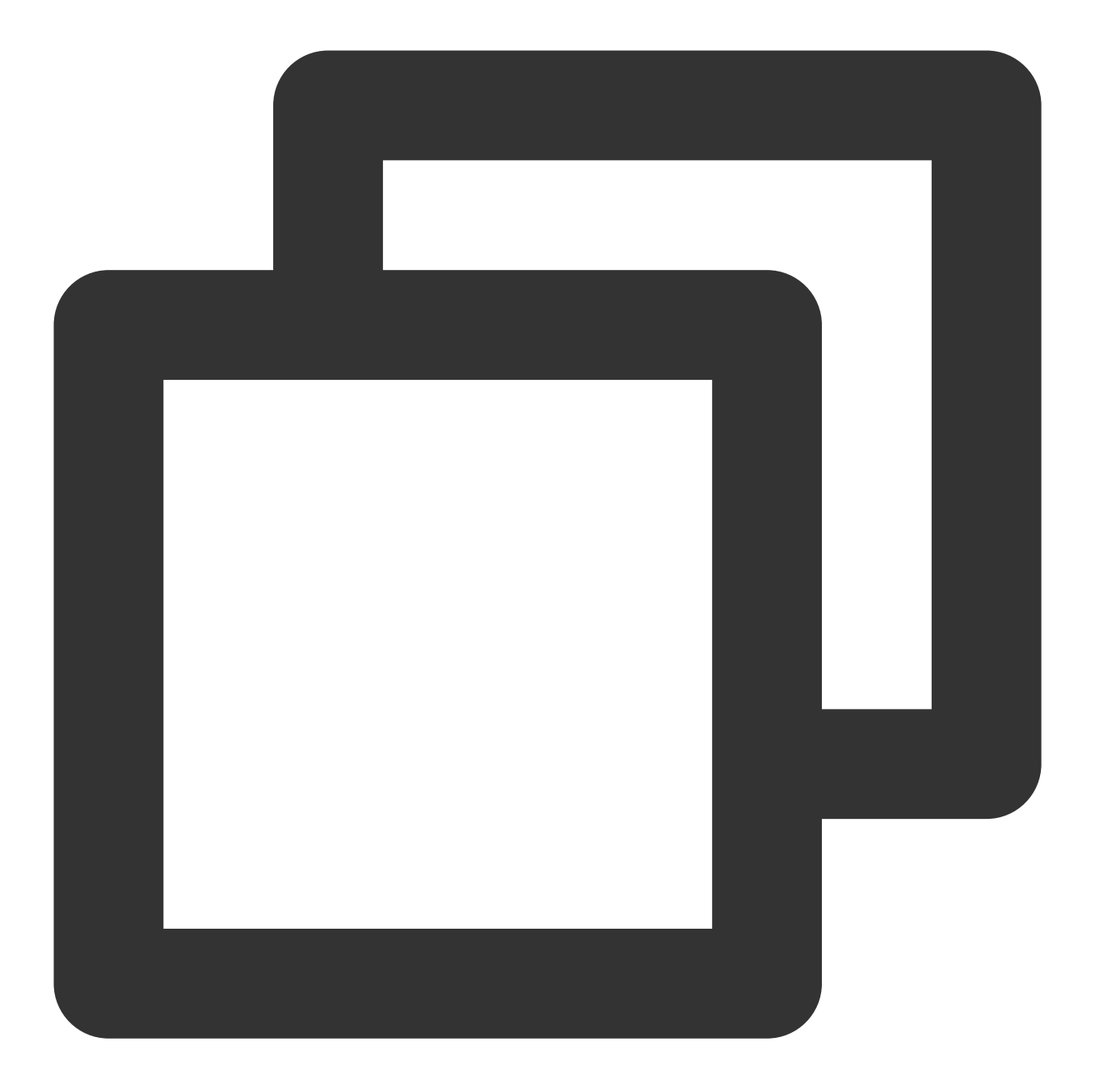

http://domain/v1/path/subpath/playlist.m3u8?timeshift=1&start=1688169600

#### 注意

CMAF 类型的时移暂时不⽀持 SCTE-35。

5. 单击 Create 保存设置, 创建完毕。创建完毕的 Endpoint 支持编辑及删除操作。用户可基于生成的 Endpoint URL 进⾏回源拉流操作,从⽽对直播流进⾏Distribution。

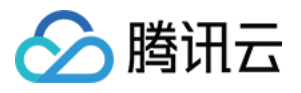

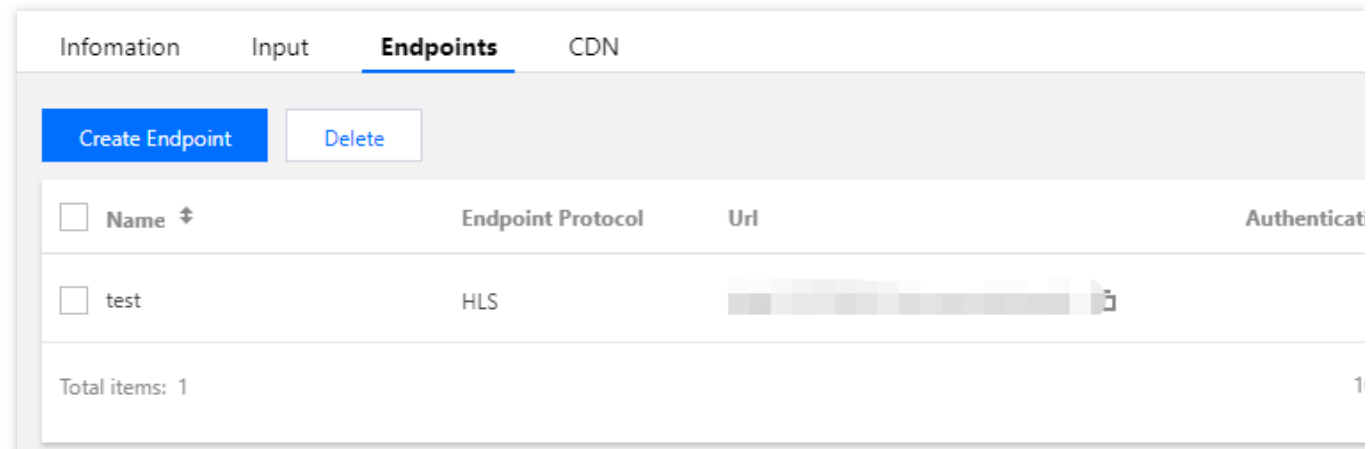

#### 配置**CDN**分发

StreamPackage 支持在 Channel 中配置直播 CDN,配置完成后您可将 StreamPackage Channel 中的直播流直接通 过直播 CDN 来进行分发。这需要您先开通云直播,并对 StreamPackage 与云直播完成双向授权操作。

在阅读以下内容前,解释相关名词:

直播 CDN:标准直播 (LVB) 中的 CDN, StreamPackage 整合复用了该项能力, 让您 StreamPackage的Channel 中的直播流可以快速通过 LVB 的 CDN 进行分发播放。

CDN 域名/CDN 播放域名: LVB CDN 中的播放域名, 用于直播流分发。

1. 开通 LVB 服务

在进行腾讯云 CDN 配置前, 请先确保您已经 [开通腾讯云直播服务](https://console.tencentcloud.com/live?from=product-banner-use-lvb)。

2. 授权 StreamPackage 访问 LVB

回到 StreamPackage 控制台, 打开您需要配置 CDN 分发的 Channel 详情页, 选择 CDN 选项, 点击下方

**Authorization** 开始授权 **StreamPackage** 访问 LVB服务流程。

#### 说明

完成 StreamPackage 访问 LVB 的授权后, StreamPackage 可为 Channel 创建一个直播播放域名。

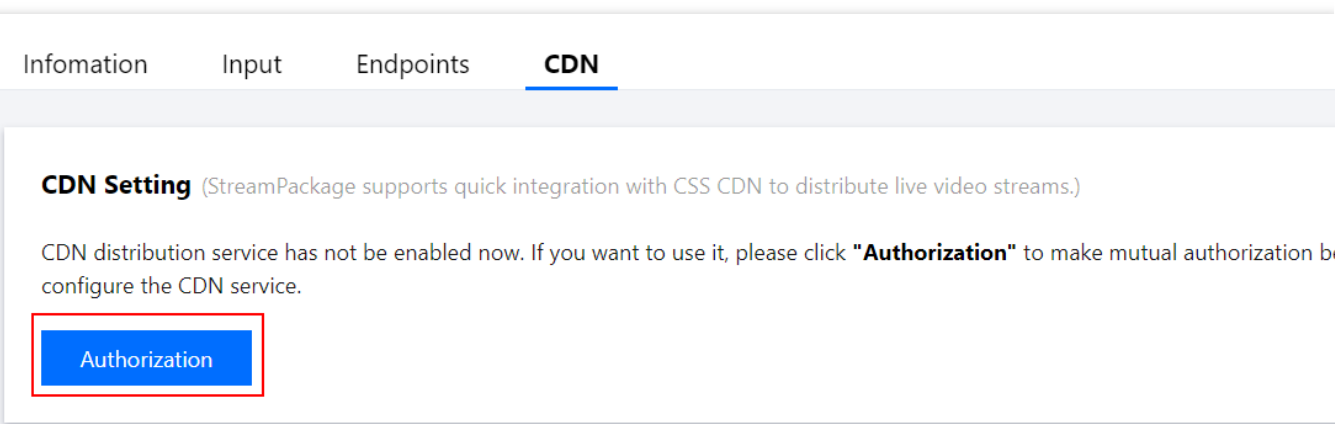

点击 Click here 授权 StreamPackage 使用 LVB CDN。若要使用 StreamPackage 功能, 需允许 StreamPackage 访 问您的部分资源,他们将通过服务角色访问这些授权资源,以实现当前的功能。点击 Authorization Now 跳转至角 ⾊管理,单击 **Grant** 将访问相关服务 API 的权限授予**StreamPackage**。

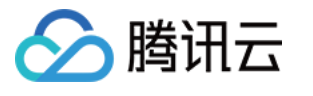

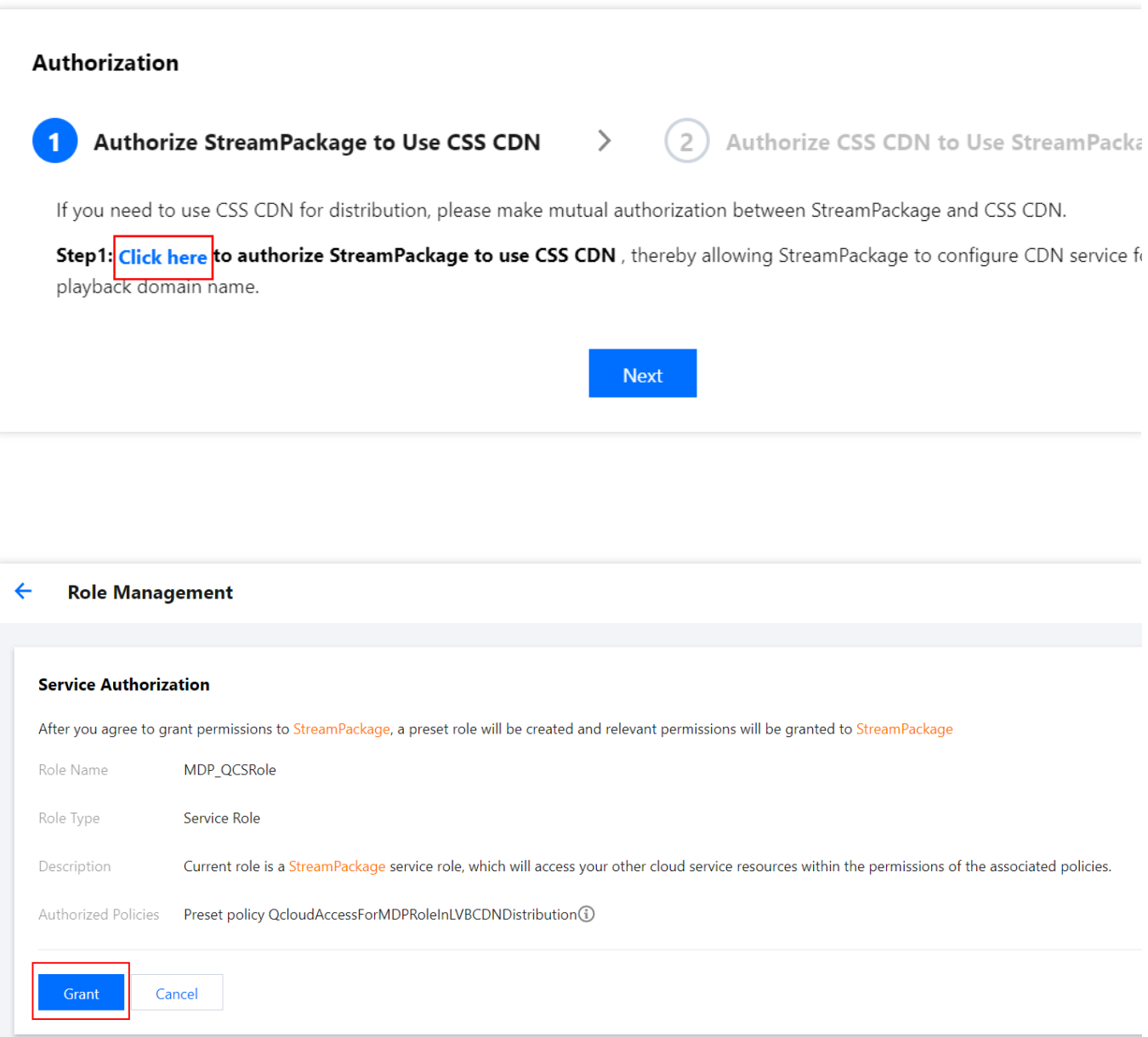

自动跳转回 StreamPackage 控制台,点击 Authorize completed,提示已授权 StreamPackage 使用 LVB CDN。

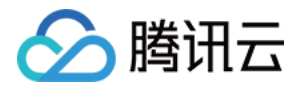

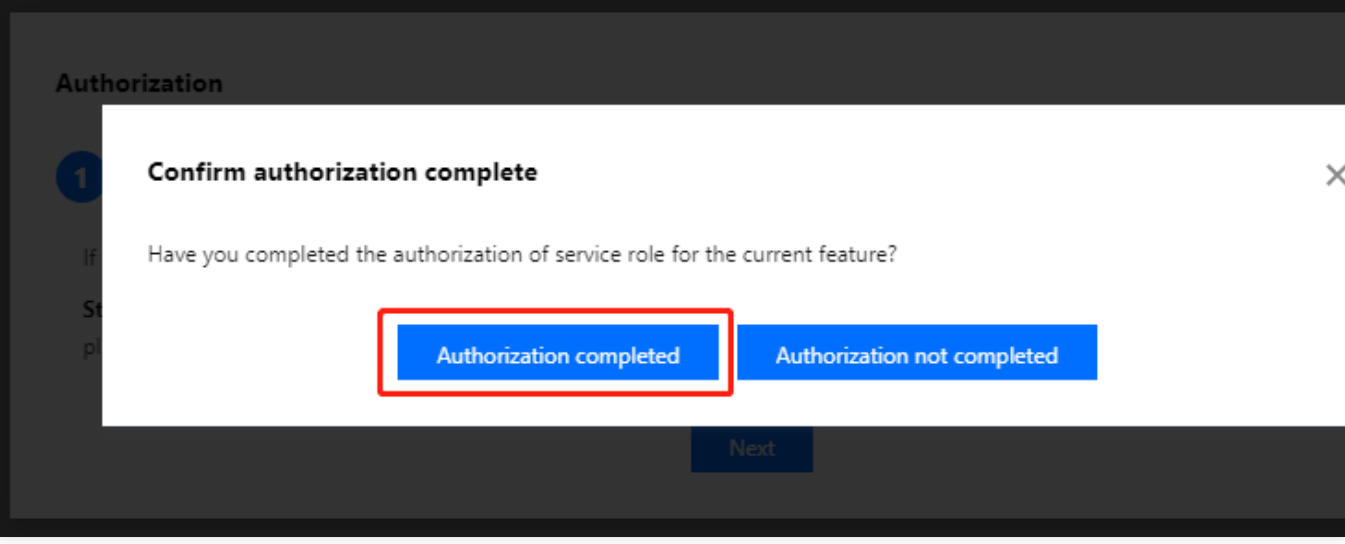

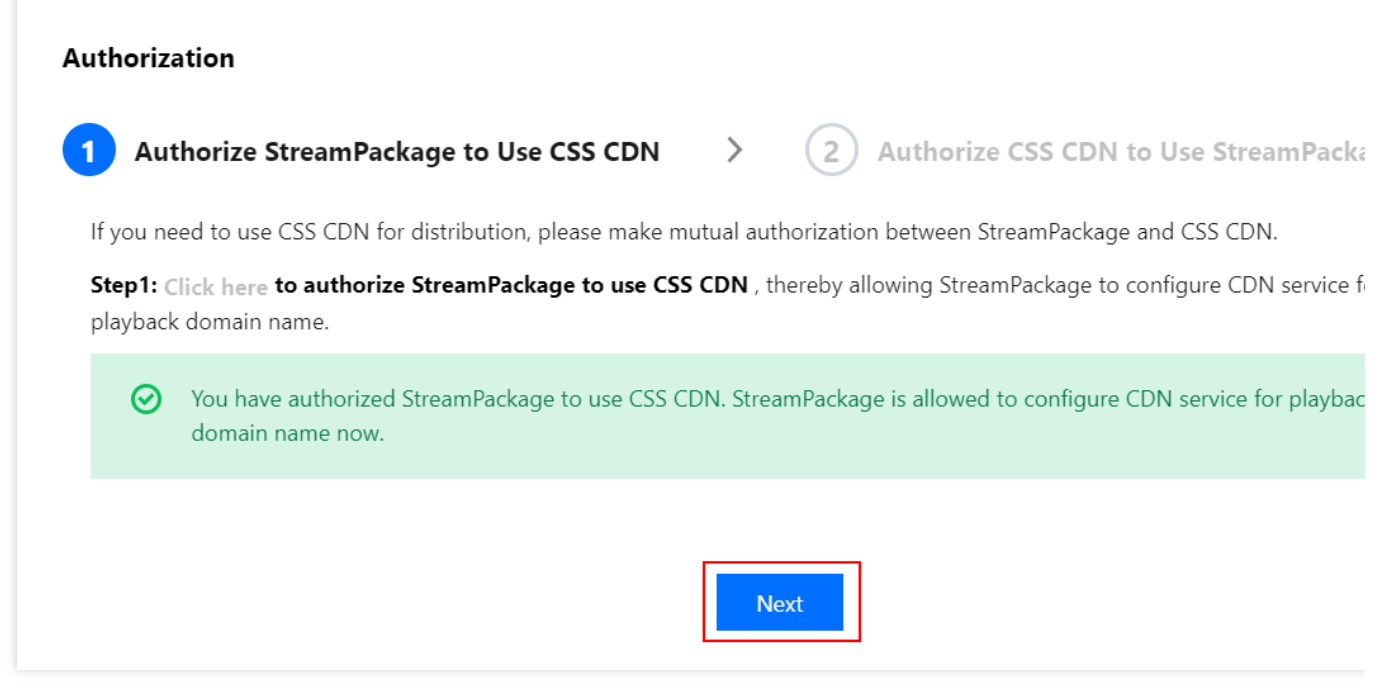

点击 **Next** 进⼊下⼀步。

3. 授权 LVB 访问 StreamPackage

单击 Click here 转到 CDN 控制台, 并授权 LVB CDN 使用 StreamPackage。LVB 控制台授权状态已变为 **Activated**。

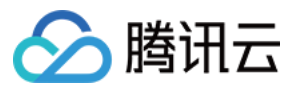

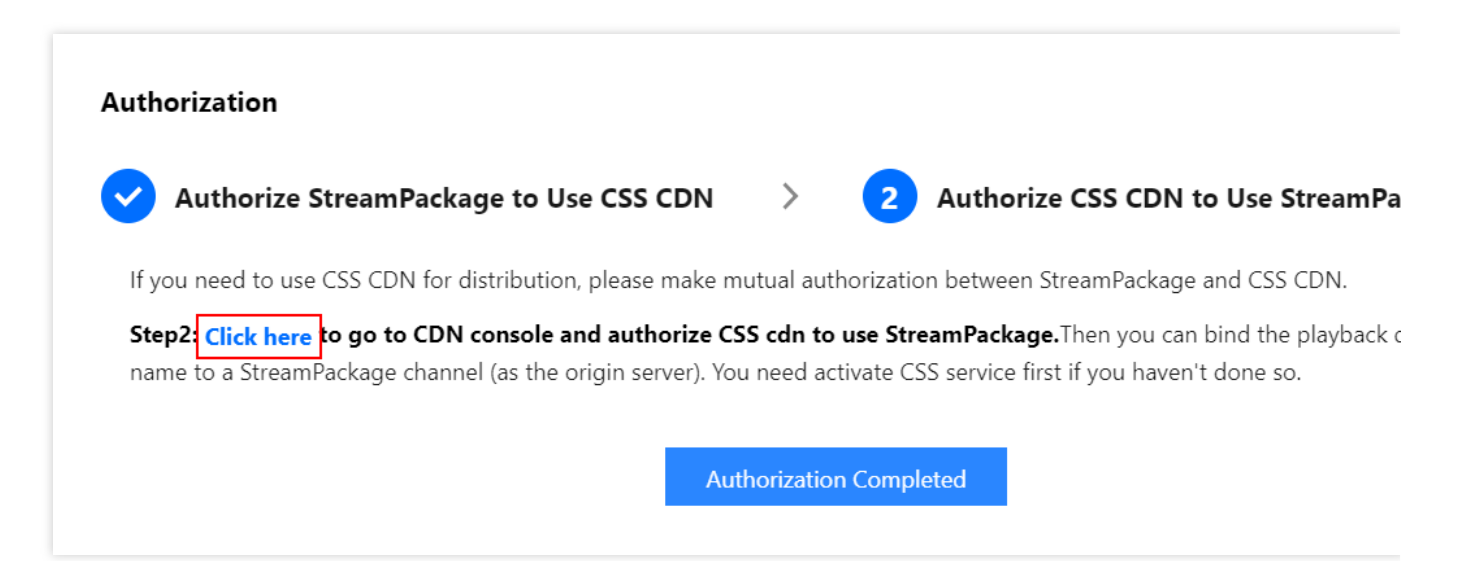

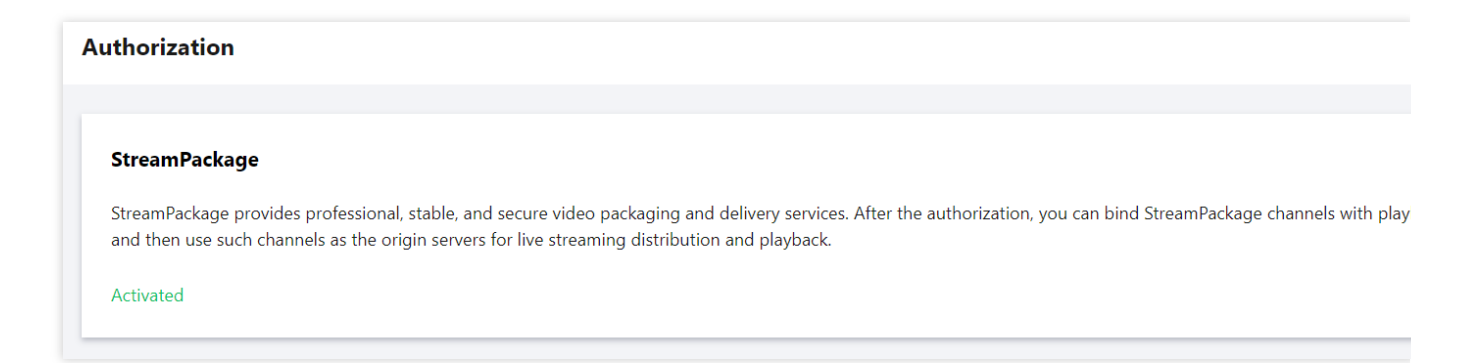

回到 StreamPackage 控制台界⾯,点击 **Completed**。

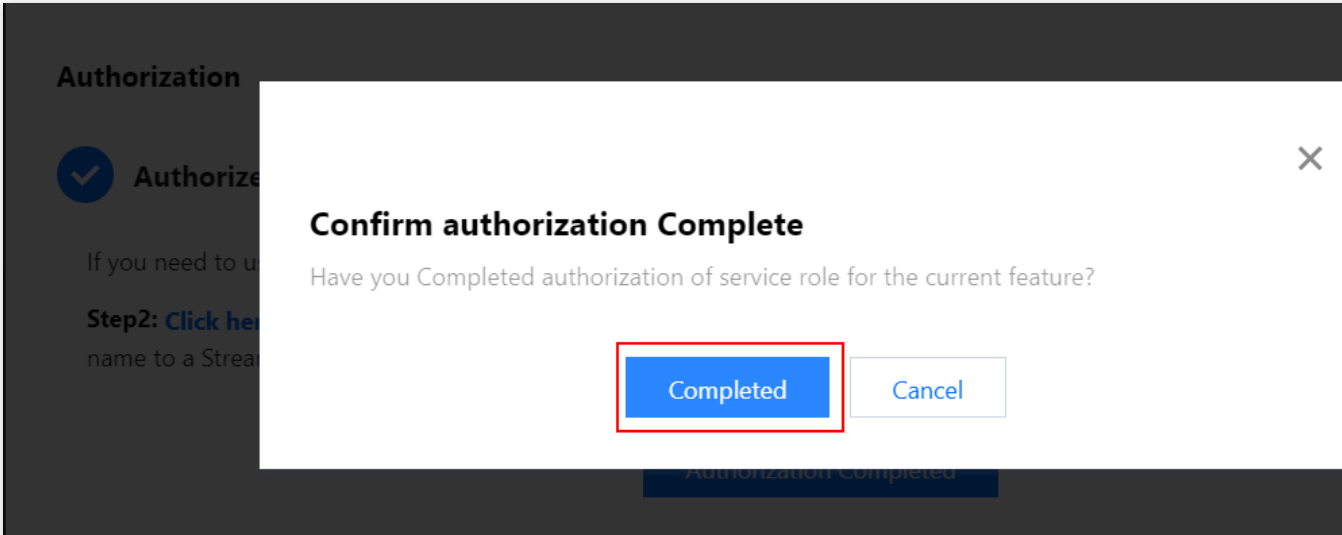

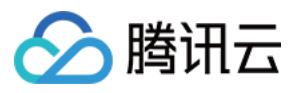

此时显示已授权 LVB CDN 使用 StreamPackage。点击下方 Authorization Completed, 至此, 您已经完成了 StreamPackage 与 LVB 的双向授权(即可通过StreamPackage 的 Channel 快速创建一个 CDN 播放域名, LVB 也可 以回源到 Channel 进行拉流分发)

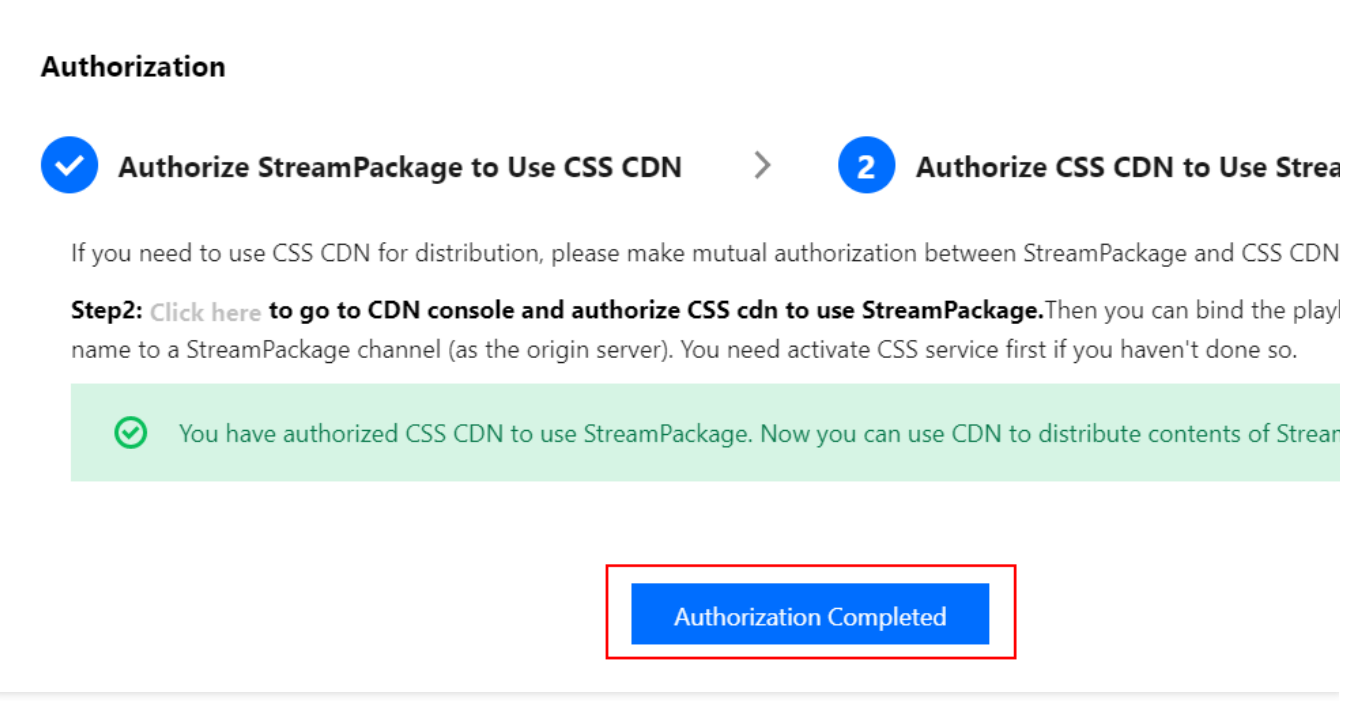

#### 4. 快速配置 CDN 播放域名

完成上述双向授权后,打开 CDN 选项栏,点击 **Edit Configuration** 即可快速进⾏ CDN 配置。

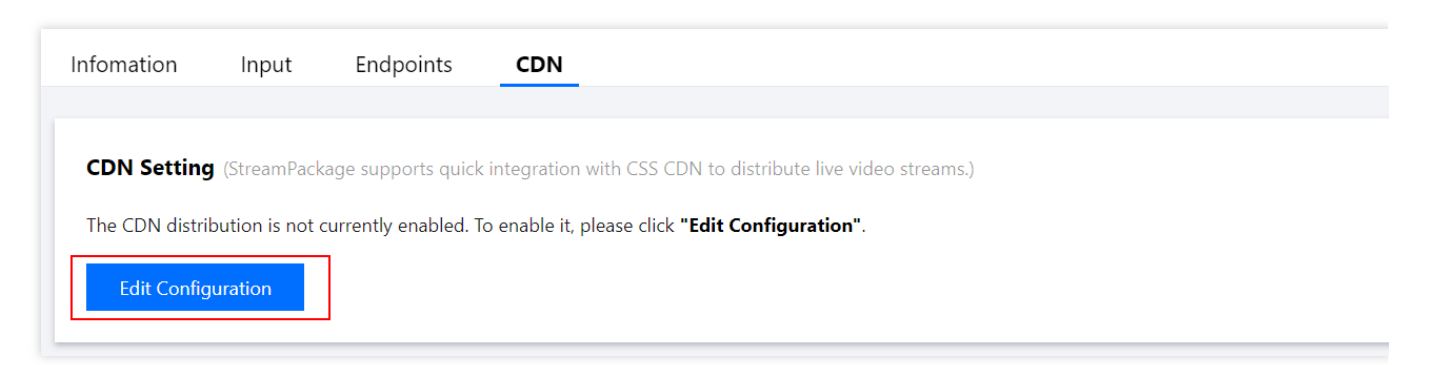

输⼊您⽤于 CDN 播放的域名,点击 **Confirm** 即配置完成。

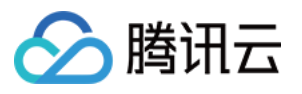

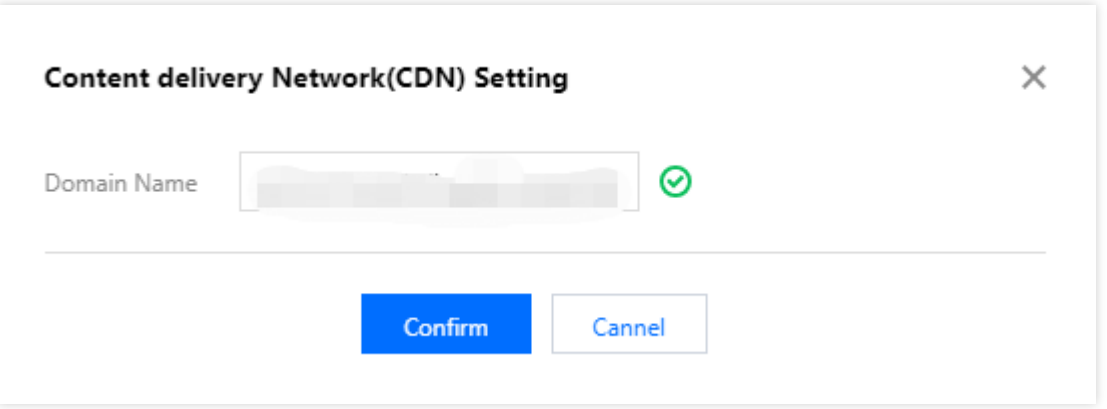

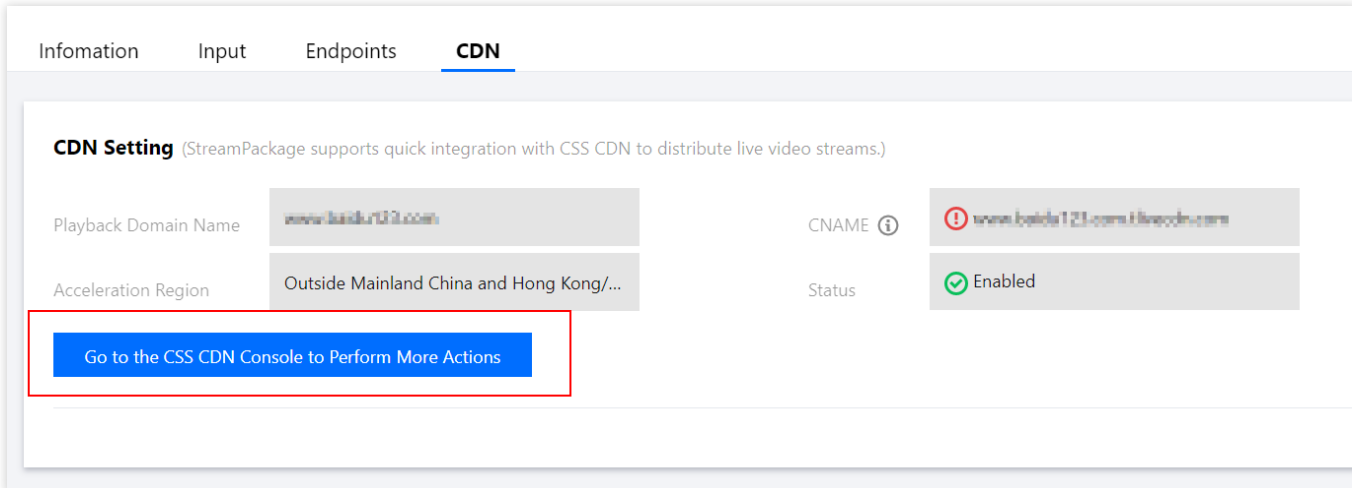

#### 说明

新创建的播放域名添加成功后,系统会为您自动分配一个 CNAME 域名 (以.liveplay.myqcloud.com为后缀)。 CNAME 域名不能直接访问,您需要在域名服务提供商处完成 CNAME 配置,配置⽣效后才可享受云直播服务。 CNAME 相关操作详⻅:[CNAME](https://www.tencentcloud.com/document/product/267/31057) 配置

在 StreamPackage 配置的 CDN 播放域名的播放区域默认为中国大陆之外的海外区域(含中国香港、中国台湾、中 国澳门)。若您需要在中国大陆地区进行直播分发,根据中国大陆的相关法律规定,需要对播放域名进行备案,请 点击 **Go to LVB CDN console** 前往直播控制台做更多操作。

#### 通过配置的播放做名进行播放

StreamPackage 的 Channel 配置绑定 CDN 播放域名后,将 Endpoint 的播放地址中的域名替换为 CDN 播放域名即 可正常播放。

例如:

您某个 Channel 的 Endpoint 拉流地址为:

http://123456789.ap-

```
seoul.streampackage.srclivepull.myqcloud.com/v1/017697a3513109df73abda3c4b26/017697a
918bf09dfabc033b04d43/main.m3u8
```
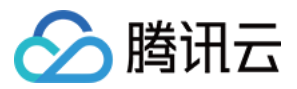

则您的 CDN 播放地址为:

http://CDN播放域

```
名/v1/017697a3513109df73abda3c4b26/017697a918bf09dfabc033b04d43/main.m3u8
```
配置完成后请联系我们对你的配置进行优化,以确保您的使用体验更佳。

说明

使用直播 CDN 进行分发播放会产生直播流量费用, 详见云直播费用。

### 四、编辑和删除 **Channel**

在 Channel 列表⻚,⽤户可对创建完成的所有 Channel 进⾏管理。在操作栏右侧点击 **Info/Edit/Delete**,可查看 Channel 的详情、重新编辑和删除 Channel 操作。当 Channel 已有 endpoint 节点时不支持删除, 若需要删除 Channel 需先删除包含的所有 Endpoint 节点。

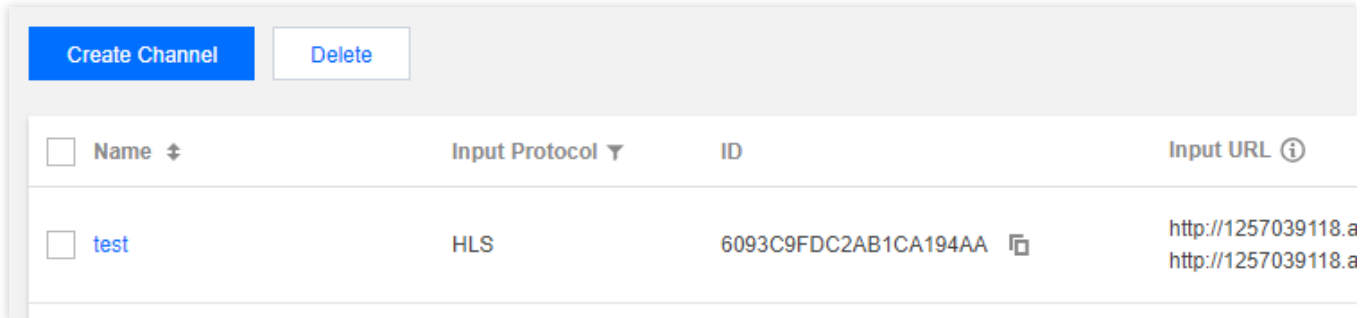

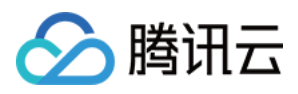

# <span id="page-23-0"></span>时移转录

最近更新时间:2024-01-06 14:02:29

时移转录(harvest job)是对一个 endpoint, 针对过去的指定时间段, 将相应的时移内容转成录制文件。在发起时移 转录任务时,需要指定 endpoint、开始时间和结束时间、录制文件的存储地址。任务创建成功后,将立即被执行, 此时不能进行编辑和删除,一条任务仅执行一次。

#### 注意**:**

使用直播时移转录功能, 需要先开启时移 (Time-shifted Viewing) 功能。时移转录任务中的开始时间和结束时间, 需要在时移功能的 startover window 内。例如, 如果 endpoint 开启了直播时移功能, 并且 startover window 为30 天,那用户可以对这个时间窗口内的直播内容进行转录制。

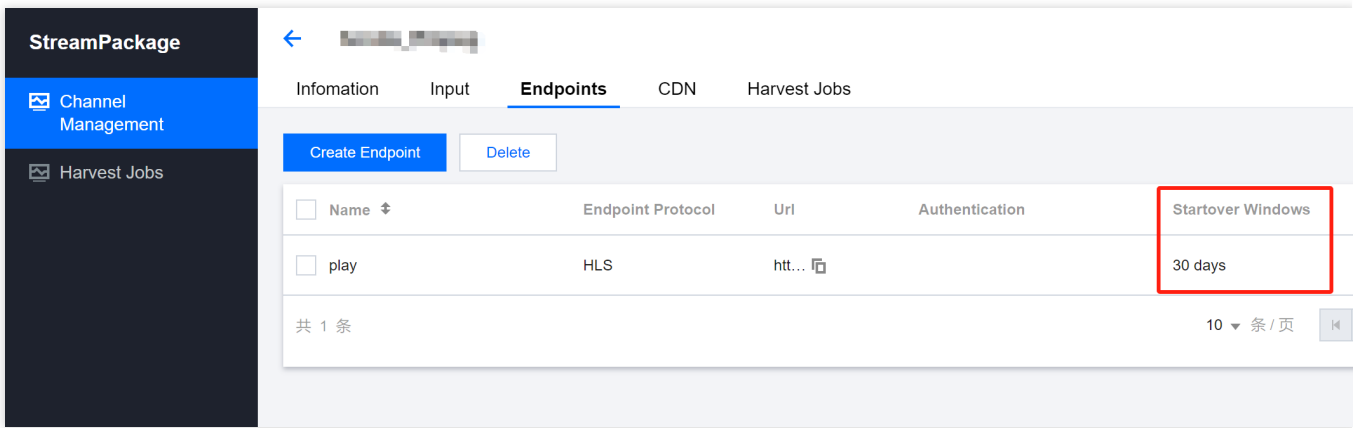

# 管理时移转录任务

从左侧导航栏中选择 Harvest Jobs, 在页面的 Harvest Jobs 列表中, 可以看到 ID、status、channel、endpoint、 start time、end time、created time 信息。status 包括 running、completed、failed,其中可以对 completed 和 failed 的任务进行删除, running 中的任务不能进行删除。此外, completed 的任务已执行完成, 进行删除时也只是从展示 列表中进⾏删除,不会影响已完成的任务和录制好的⽂件。可以点击 **Create Harvest Job** 来创建⼀个新任务, 也可 以点击 **Info**来查看任务的详细信息。

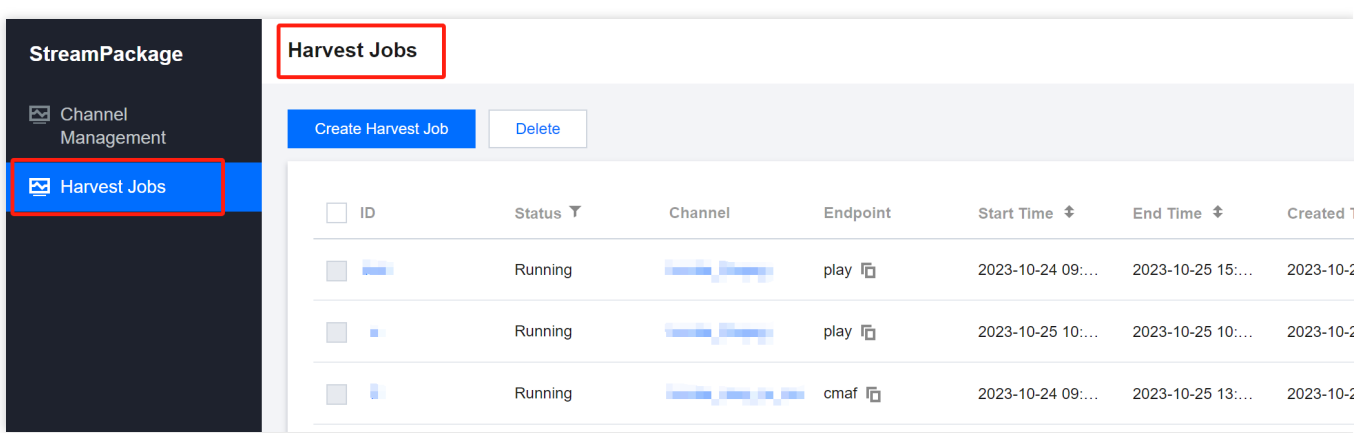

此外,还可以在 Channel 详情中,查看针对这个 Channel 的时移转录任务。其中,可以从 **Channel Management** 中点击某个 Channel 的名称进入 Channel 详情页。

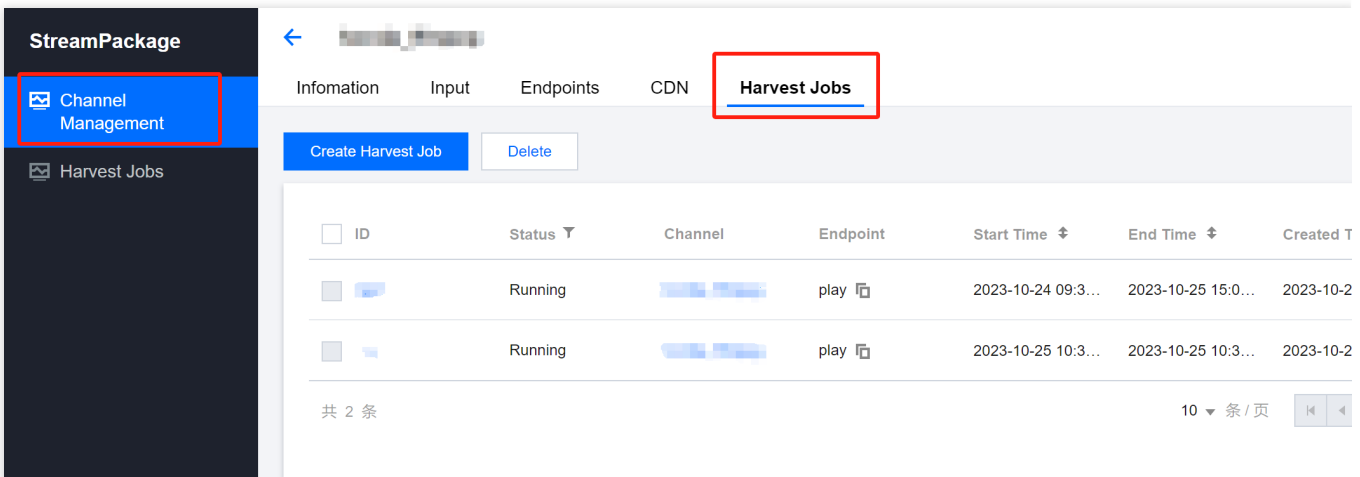

创建时移转录任务

1. 点击 **Create Harvest Job** 按钮。

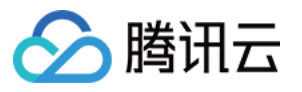

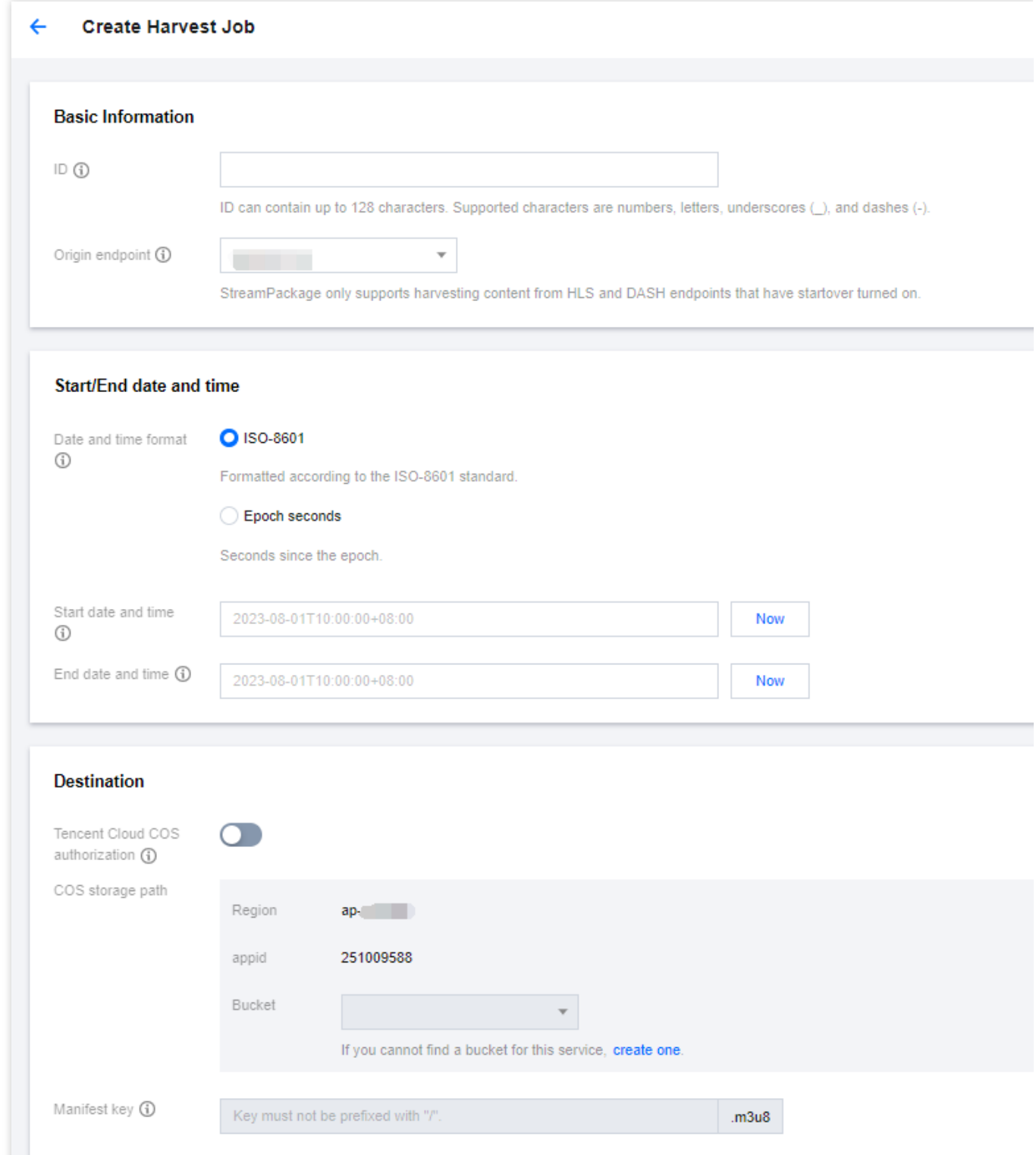

#### 2. 设置基础信息

基础信息中包括任务ID、需要进⾏直播时移转录制的源节点(endpoint)。

**ID**: ID是时移转录任务的唯一标识。可以输入数字、字母、下划线 (\_)、短横线 (-), 并且最长支持128个字符。 **Origin endpoint**:选择需要进⾏直播时移转录制的 endpoint,此 endpoint 需要先开启时移功能,并且时移功能的 startover window 参数将限定转录任务的时间窗口。

3. 设置开始时间和结束时间

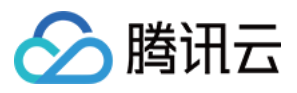

开始时间和结束时间设定了对哪一段的直播时移内容进行转录制,并且开始时间和结束时间之间不能相差超过24小 时。

**Date and time format**:可以选择 Epoch seconds 或者 ISO-8601. Epoch seconds: 即Unix时间,⽤距离1970-01- 01T00:00:00Z的总秒数来表示相应日期和时间。ISO-8601: 用ISO-8601标准来表示相应日期和时间.

**Start date and time**:标识直播时移转录任务的开始时间。这个时间必须等于或者晚于直播开始时间,不能早于直 播开始时间,并且需要在时移的 startover window 内。

**End date and time**:标识直播时移转录任务的结束时间。结束时间只能设定已过去的时间,不能设定未来的时间, 并且需要在时移的 startover window 内。

4. 设置存储地址

对于时移转录后的文件,需要设定存储地址。当前仅支持存储到腾讯云 COS 中。

**Tencent Cloud COS authorization**:授权 StreamPackage 可以对您的腾讯云 COS 进⾏读、写操作。只有授权 后,我们才有权限将转录⽂件存储到您指定的COS存储桶中。

**COS storage path**:选择需要存储的 COS 存储桶,并且只能选择和此 endpoint 同地域的存储桶。

Manifest key: 设定存储桶中的文件路径和 parent manifest 文件名。如果存储桶中无此文件路径, StreamPackage 会进行创建。Manifest key 必须唯一, 如果使用相同的 Manifest key, 新文件会覆盖老文件。

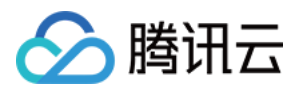

# <span id="page-27-0"></span>广告插入

最近更新时间:2024-01-06 14:02:29

# 广告插入功能

随着音视频在互联网技术和应用中的发展,视频广告已经是目前一种主流的广告投放方式,在腾讯云音视频产品 Stream Service 上,可以实现基于 SCTE-35 和 SSAI 的动态广告插入, SSAI 的完整大致流程如下:

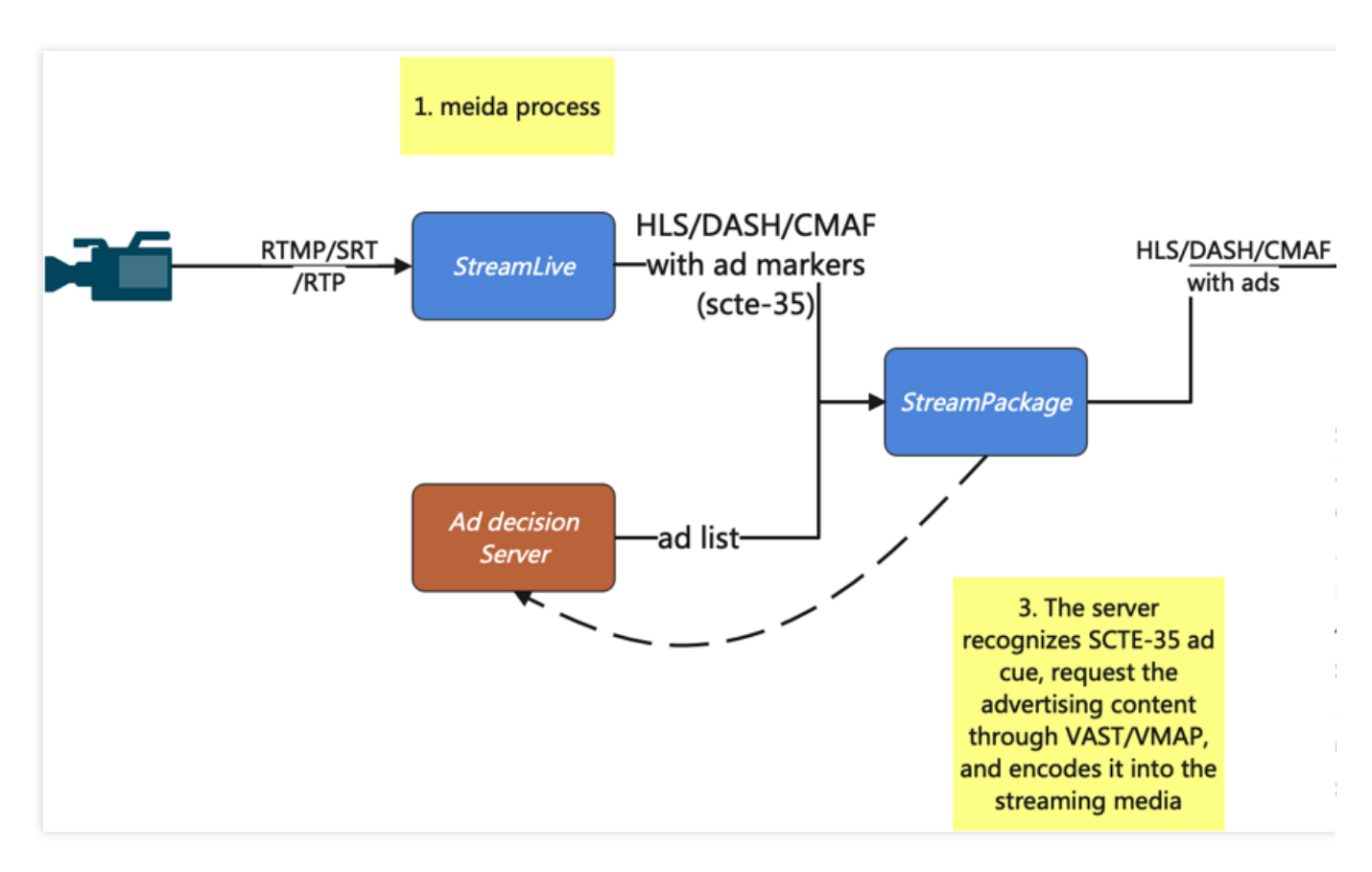

1. 推流端推送直播流到 StreamLive 进行转码、封装和广告 SCTE-35 事件标识的插入, 并传输到 StreamPackage。 如果没有后续的流程,已经完成了 CSAI 中关于服务端的所有步骤。

2. 播放端请求 manifest(m3u8/mpd), StreamPackage 收到回源相关信息同时解析 m3u8/mpd, 检查 scte-35 标签。

3. StreamPackage 请求 Ad Decision Server, 解析 VAST/VMAP 响应并获取广告视频地址。

4. 下载广告视频、转码并存储。

5. 将转码后的广告分片地址通过插入和替换更新到 m3u8/mpd 中并分发。

6. StreamPackage 在客户端播放广告时上报至广告 Tracking 服务进行跟踪(Track)。 如果使用此广告插入功能,将产生广告插入费用。

### 步骤⼀:开启⼴告替换功能

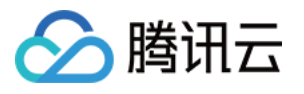

对于需要配置广告替换功能的频道,点击此频道进入到详情页面, StreamPackage 的广告替换功能是基于 Endpoint 维度进行配置的:

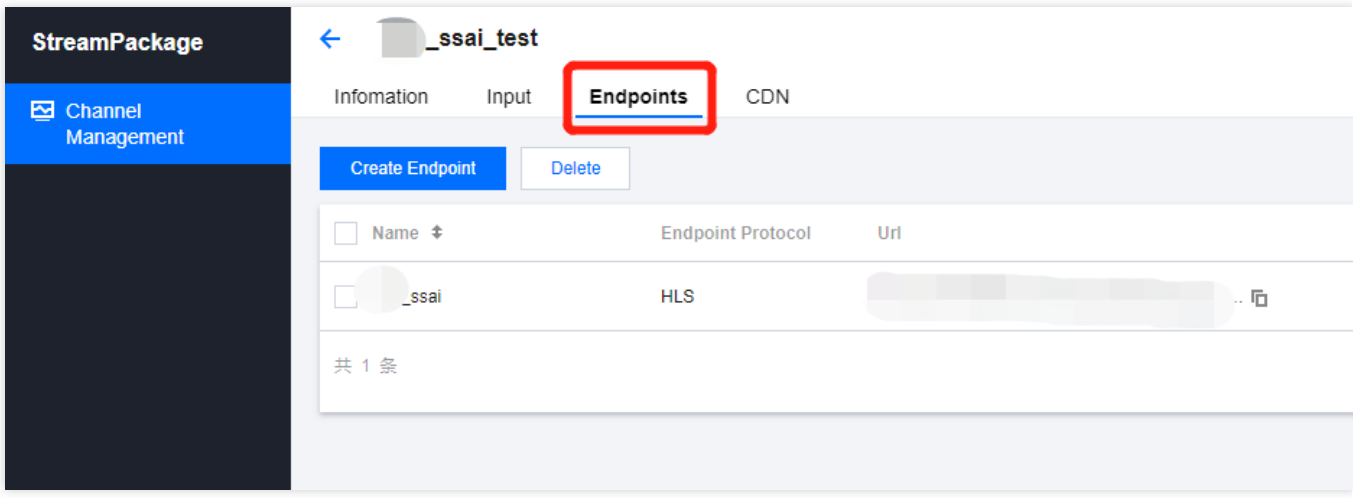

点击 AD Configuration, 进入配置页面, 页面中主要包括这几种配置: **Ad decision server**:ADS(ad decision server)服务的访问地址。 **Configuration aliases**:个性化⼴告中,⽤于动态参数替换的规则。 **Personalization details**:个性化⼴告中断时,⽤于兜底的默认⼴告播放⽅案。 **Advanced settings**:其它⾼级配置。

步骤⼆:配置 **ADS** 地址模板

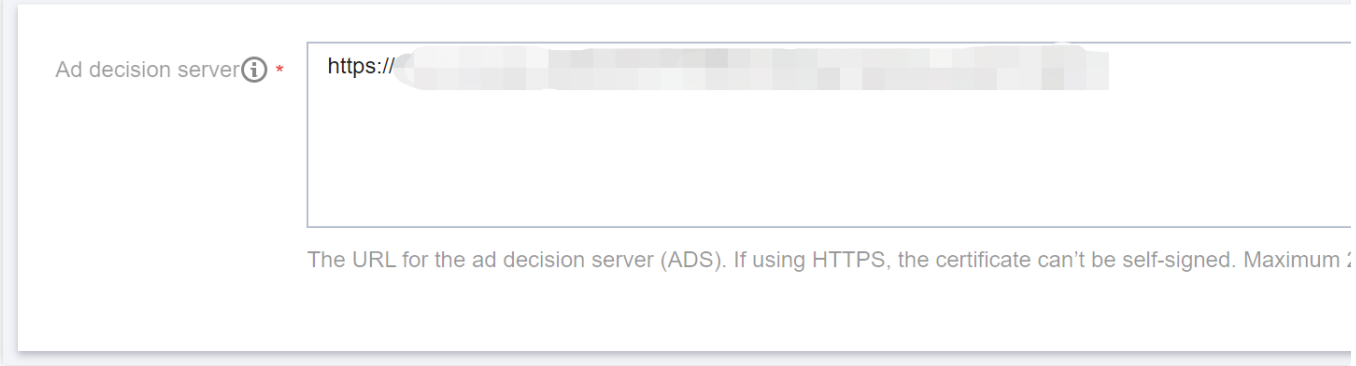

ADS 服务在此是指为 StreamPackage 提供广告内容的源站服务, ADS 将决定每次的广告播放内容。请输入以 http:// 或者 https:// 开头的地址, 最长支持25000个字符。

### 步骤三:配置个性化替换参数

可以通过点击右侧的按钮来添加参数、删除参数。参数名词可以支持数字、字母、下划线()、连字符(-),最长32个 字符。

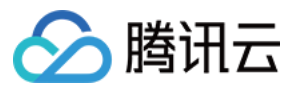

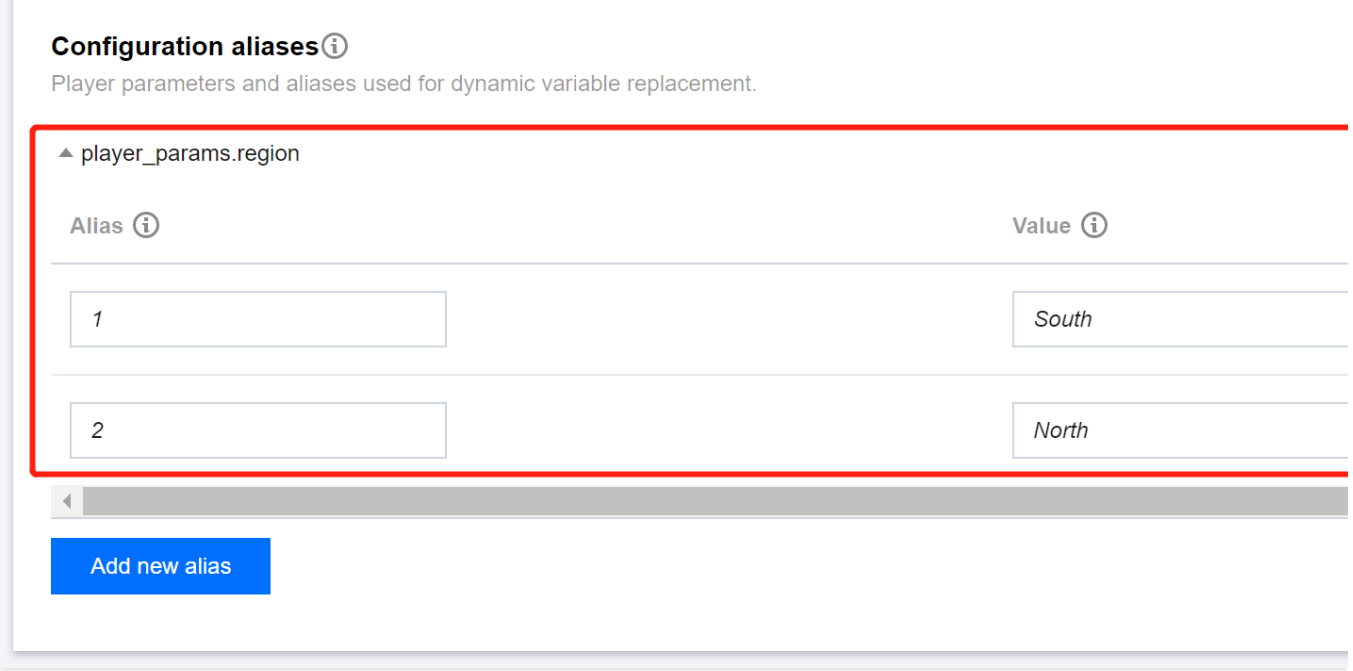

创建参数后,可以在参数下维护 **alias key**、**alias value**。当为获取⼴告内容,向 ADS 发起访问请求时, StreamPackage 会将访问请求中的 alias key 值, 替换成相应的 alias value 值, 以实现个性化广告。 ⼀个具体的使⽤案例如下:

1. **ADS**地址模板配置

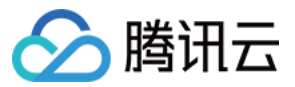

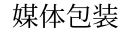

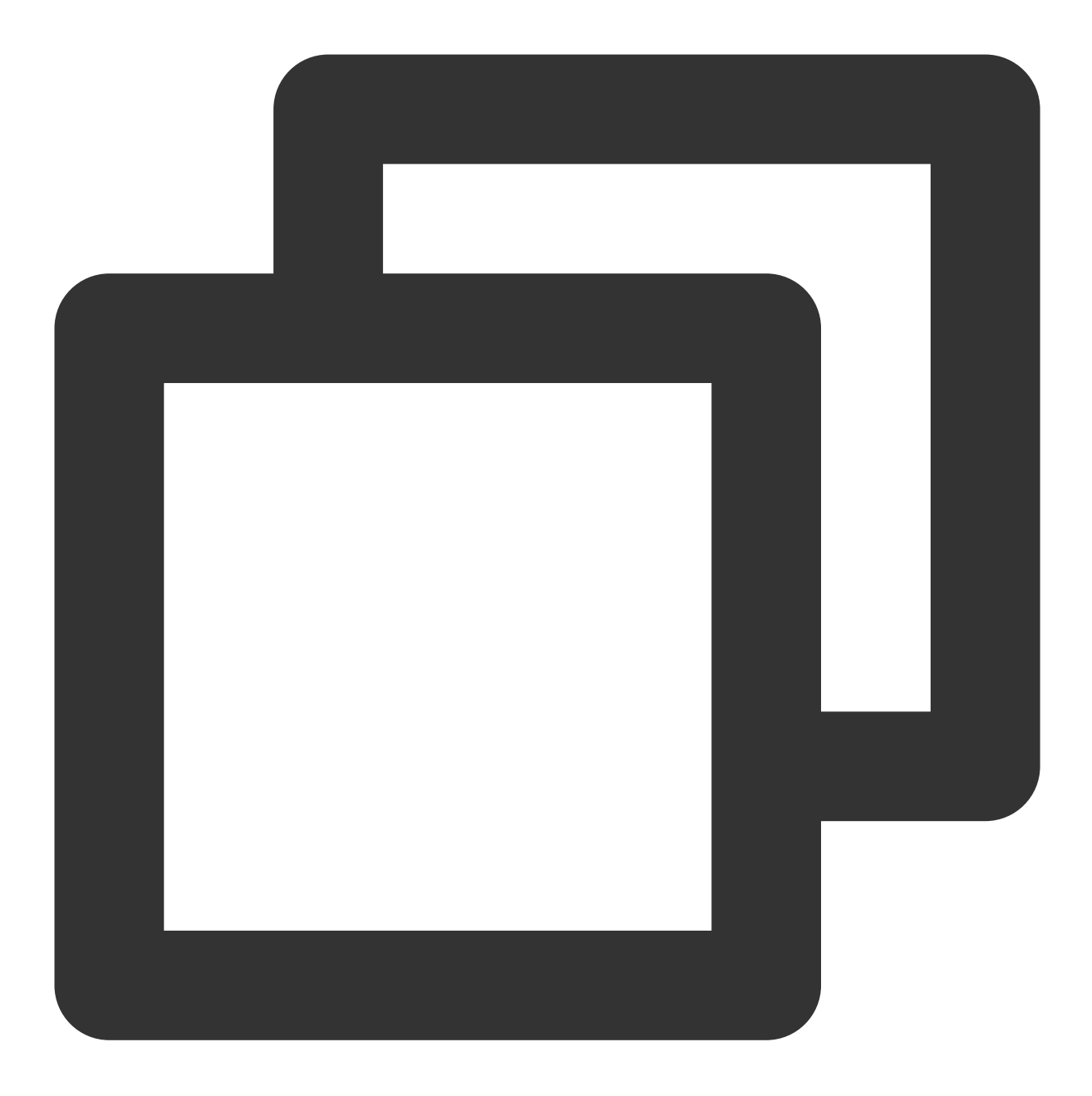

https://my.ads.com/path?ad\_type=[player\_params.ad\_type]&region=[player\_params.regio

### 2. 个性化替换参数配置

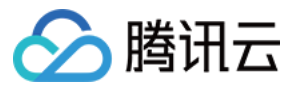

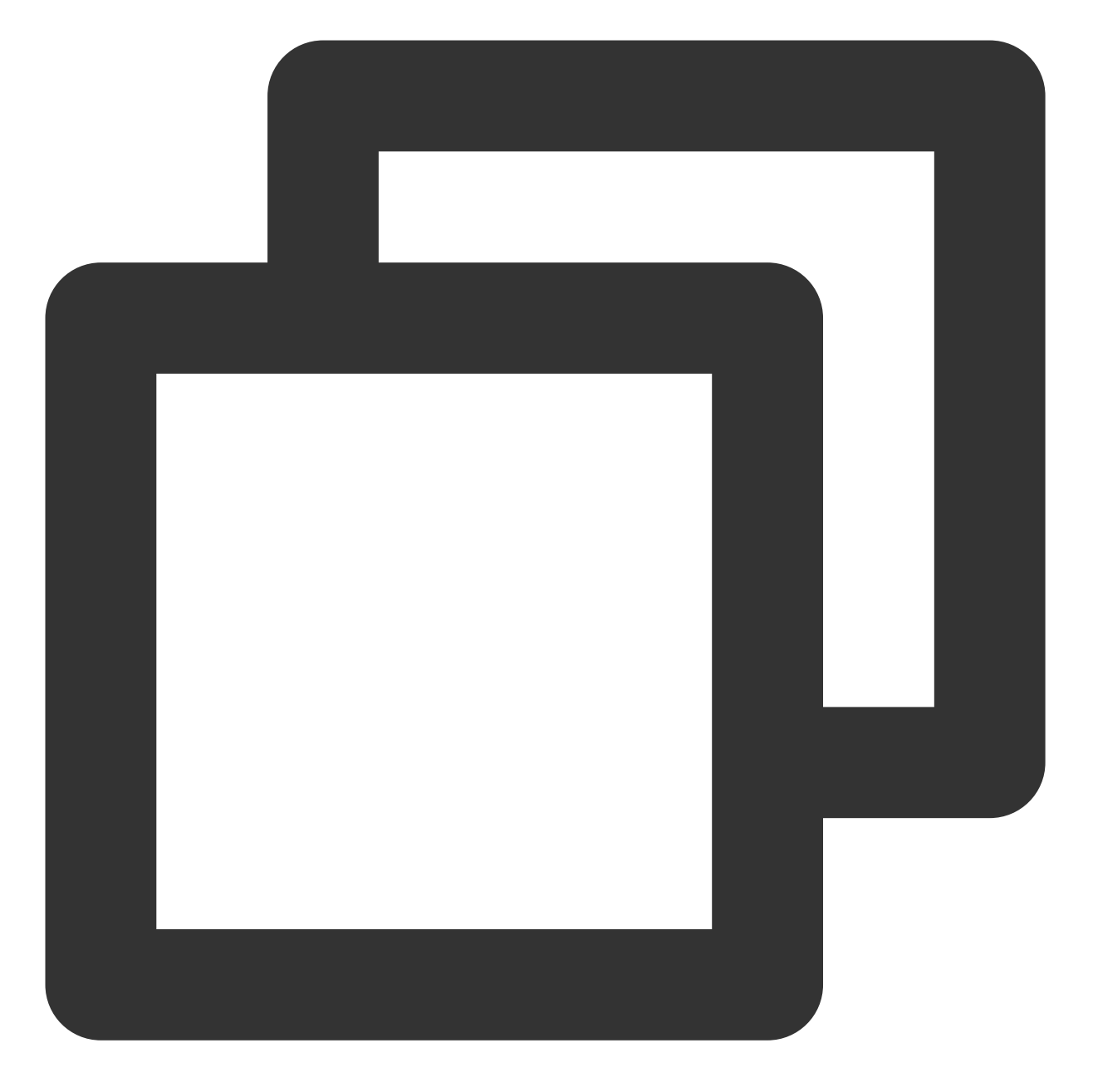

```
"ConfigurationAliases": {
    "player_params.ad_type": {
        "customized": "abc",
        "default": "default"
    },
    "player_params.region": {
        "india": "ap-mumbai",
        "japan": "ap-tokyo"
   },
}
```
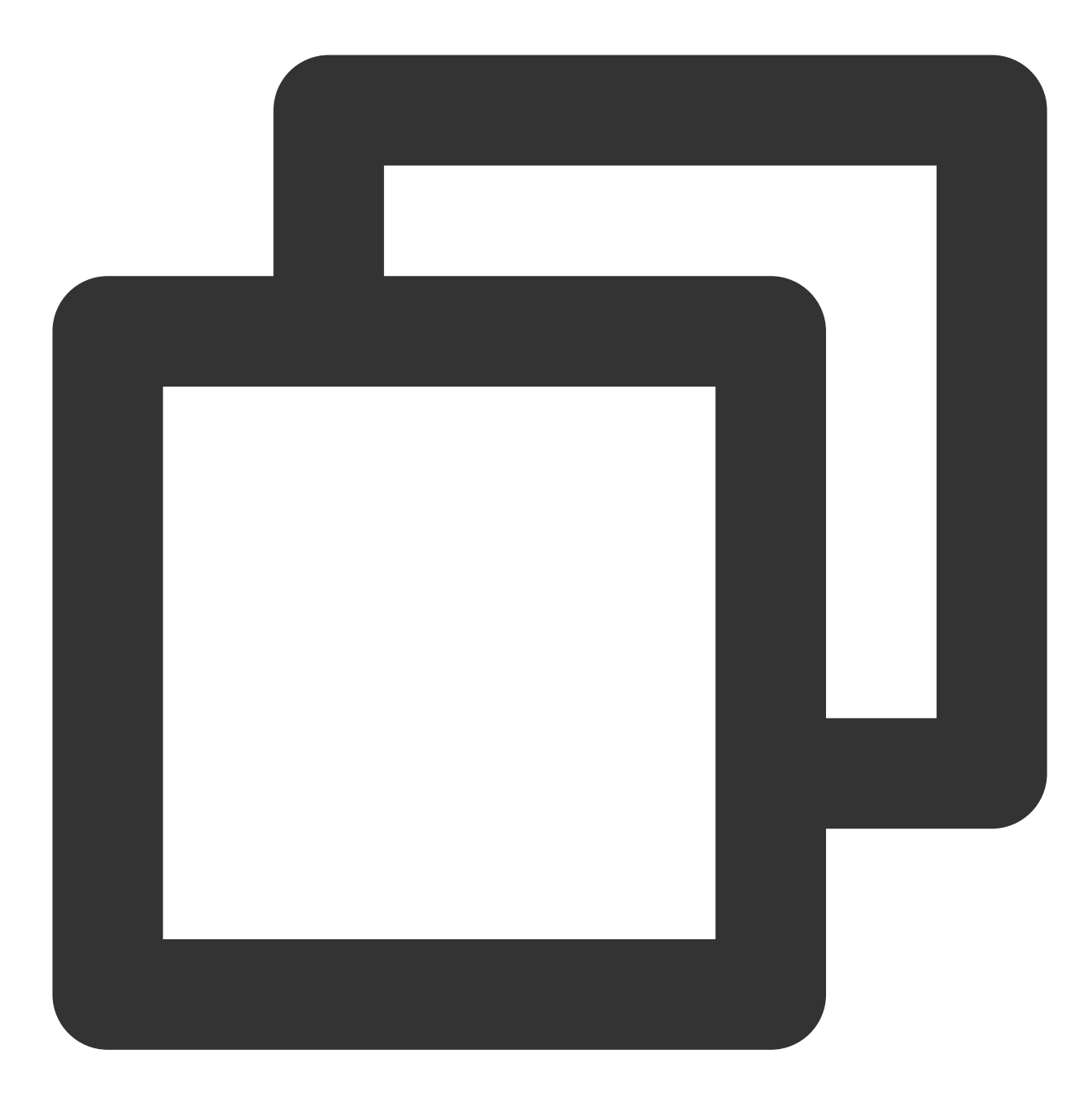

<master>.m3u8?ad\_type=customized&region=india

4. 此时,**StreamPackage** 向 **ADS** 发送的 **request url** 为:

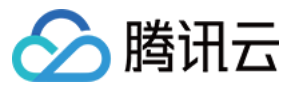

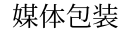

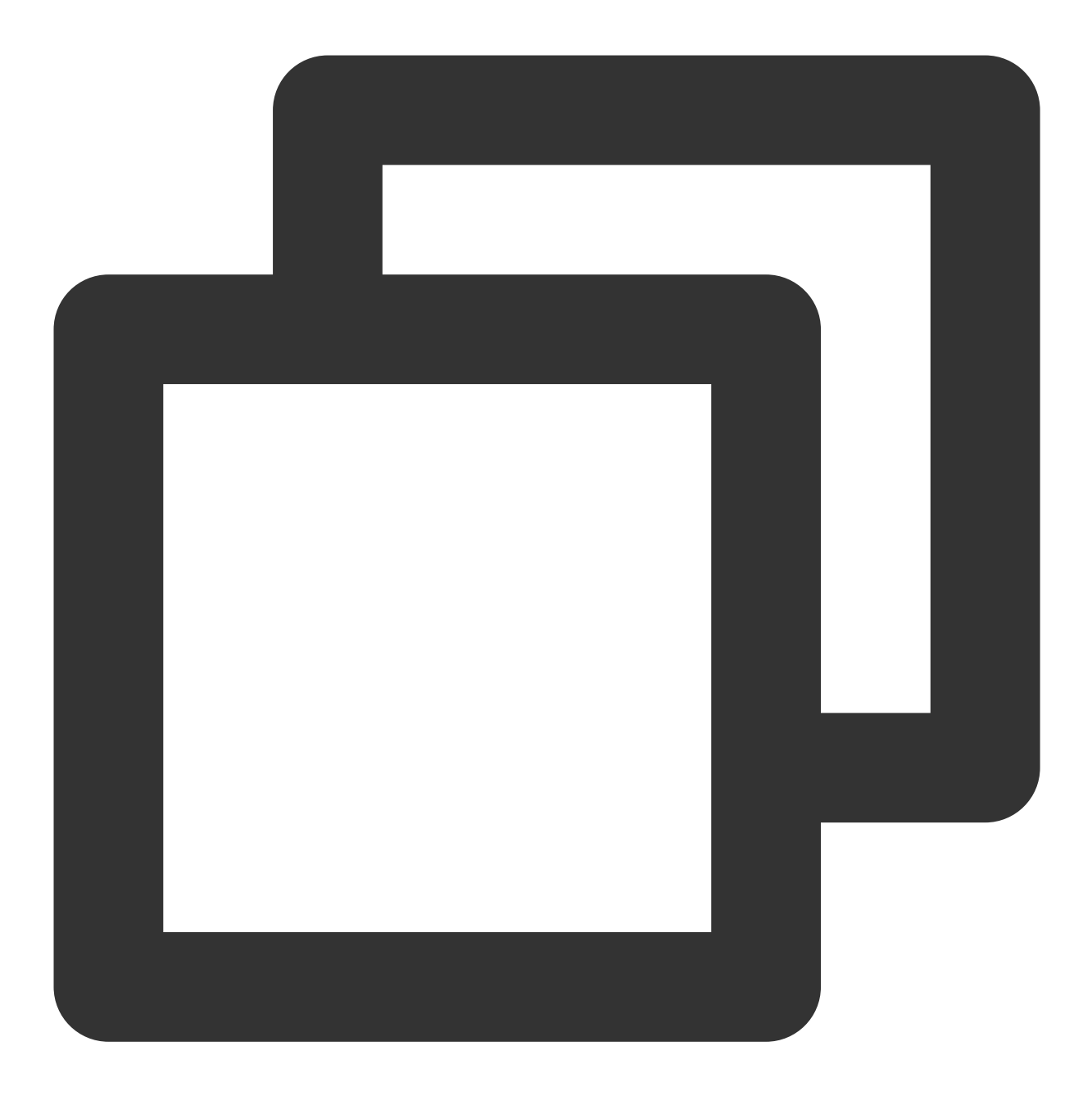

https://my.ads.com/path?ad\_type=abc&region=ap-mumbai

#### 步骤四:配置兜底广告播放方案

针对个性化广告不足以填充预留广告时长的场景,例如:个性化广告时长太短、由于网络或者其它原因未成功获取 到个性化广告,您可以在Slate ad 设置兜底的默认广告,请输入以 http:// 或者 https:// 开头的地址,最长支持25000 个字符。

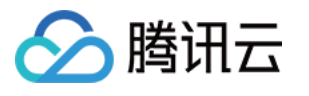

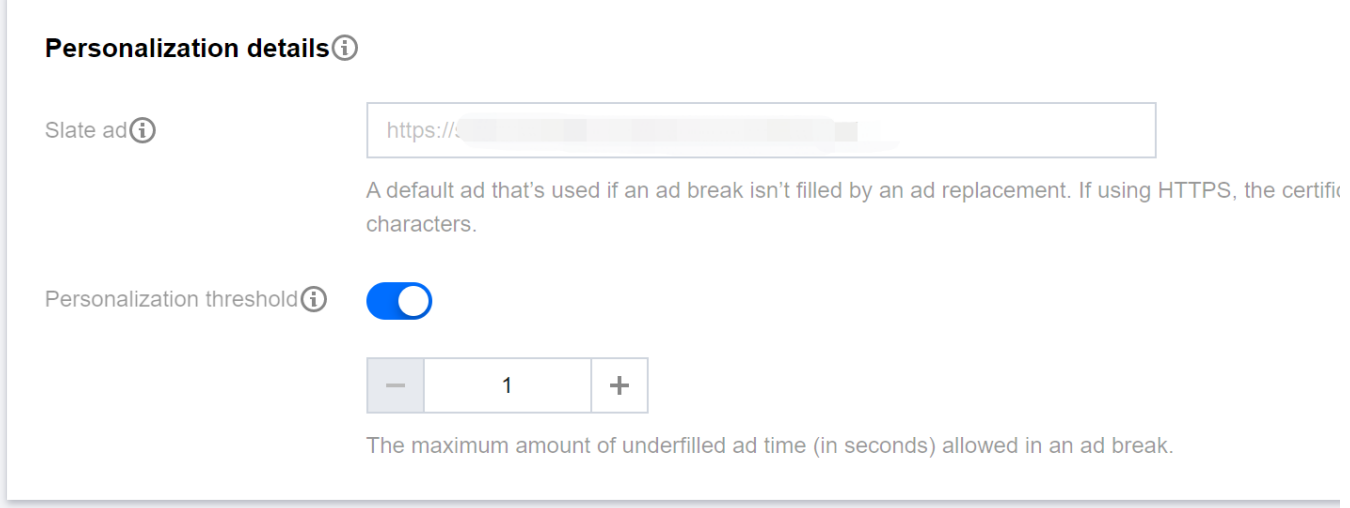

如果不设置 Slate ad, 在遇到以上意外情况下, 系统为了保障用户体验, 将跳过广告播放环节, 继续播放原视频 流。您还可以通过设置 Personalization threshold 来设定时间阈值, 如果广告空白的时间达到此阈值, 即切换到播 放原视频流。

### 步骤五:其它⾼级配置

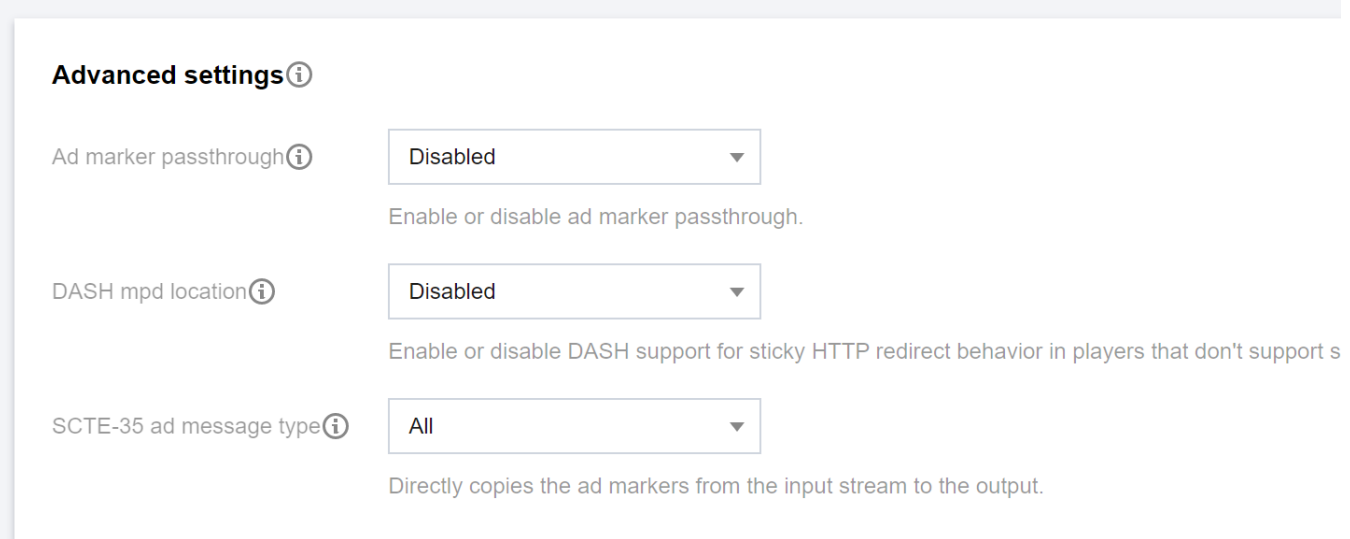

**Ad marker passthrough**:开启或者关闭⼴告标记透传功能。

**DASH mpd location**:开启或者关闭DASH的⼀致性HTTP重定向。

**SCTE-35 ad message type**:配置将输⼊视频流中的哪些标记信息作为⼴告标记进⾏处理。

#### 步骤六:生成广告替换播放链接

在完成上述广告相关的配置后,将 Endpoint Url 添加字段 txType=ssai, 即可生成对应的广告替换播放 Url。例如:

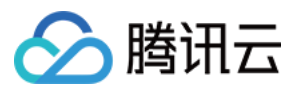

原始的 Endpoint Url 为:

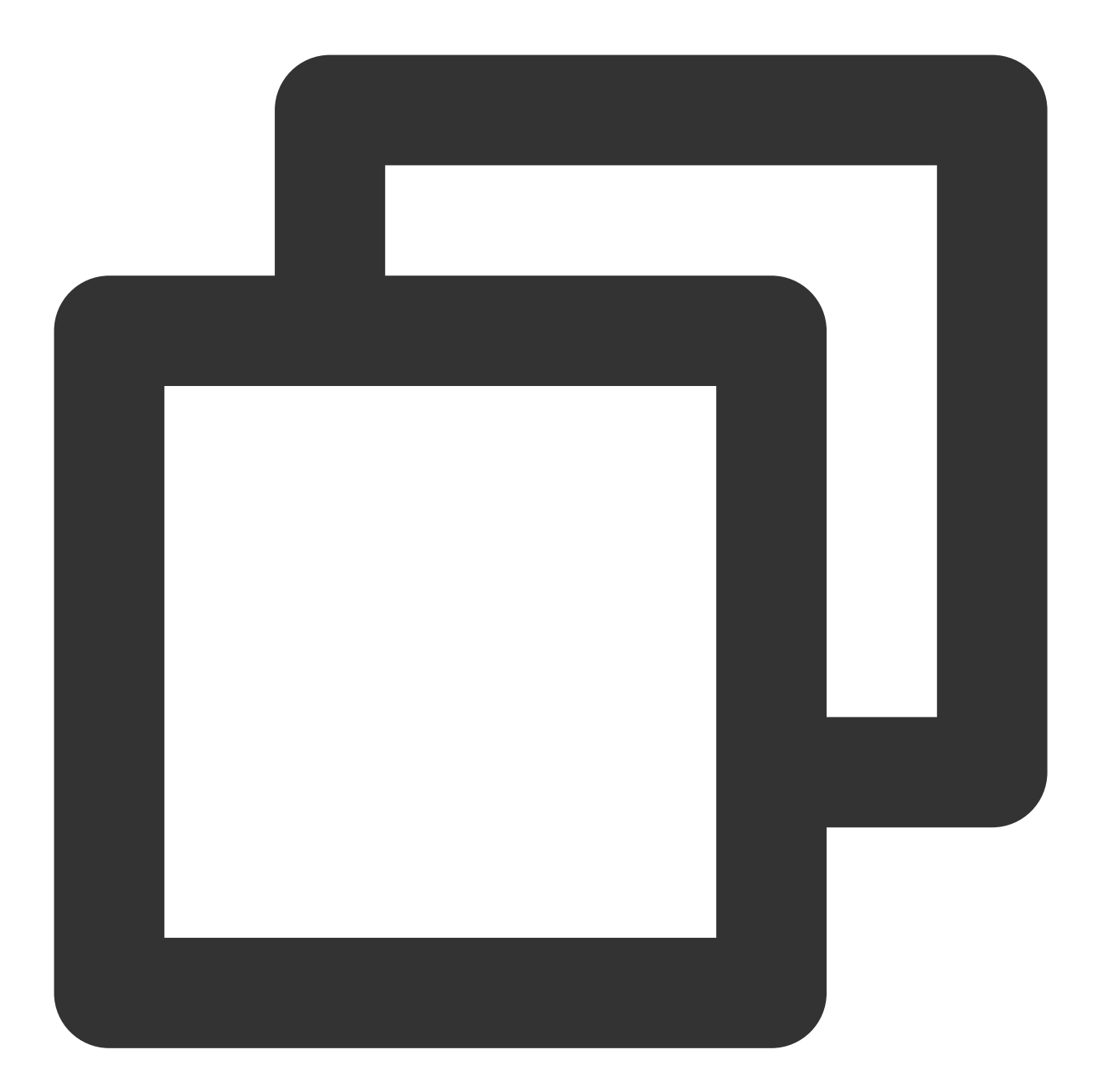

http://xxx.mediapackage.srclivepull.myqcloud.com/v1/<channel\_id>/<stream\_id>/ssai\_t

那对应的广告替换播放 Url 为:

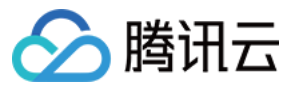

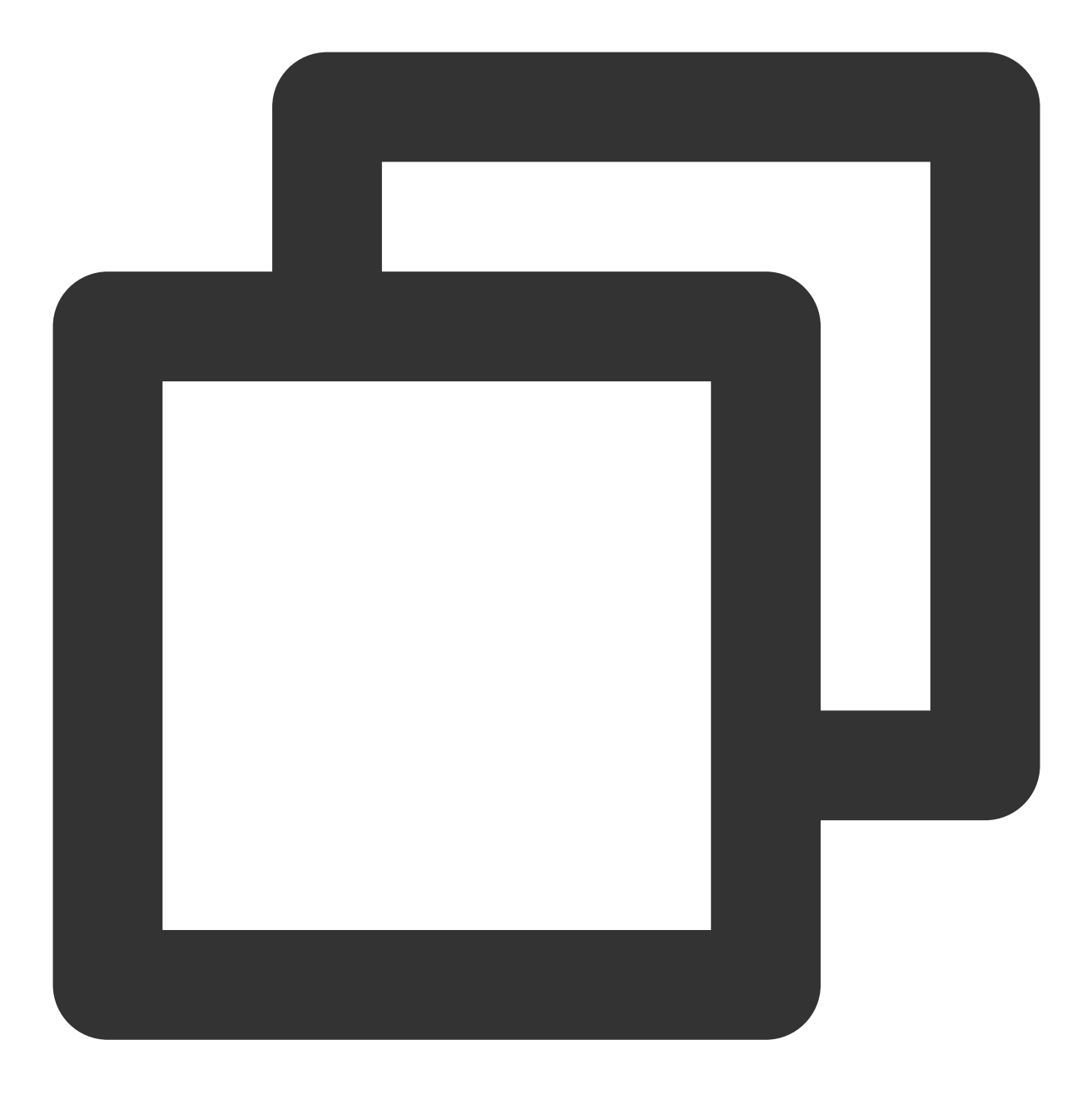

http://xxx.mediapackage.srclivepull.myqcloud.com/v1/<channel\_id>/<stream\_id>/ssai\_t

### 步骤七:替换前后的 manifest 示例

下面示例提供了源流 manifest 和替换后的个性化 manifest 对比。

#### 源流 manifest 示例

StreamPackage 从源流中获取到的 HLS master manifest 示例:

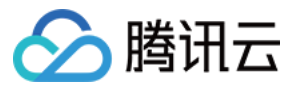

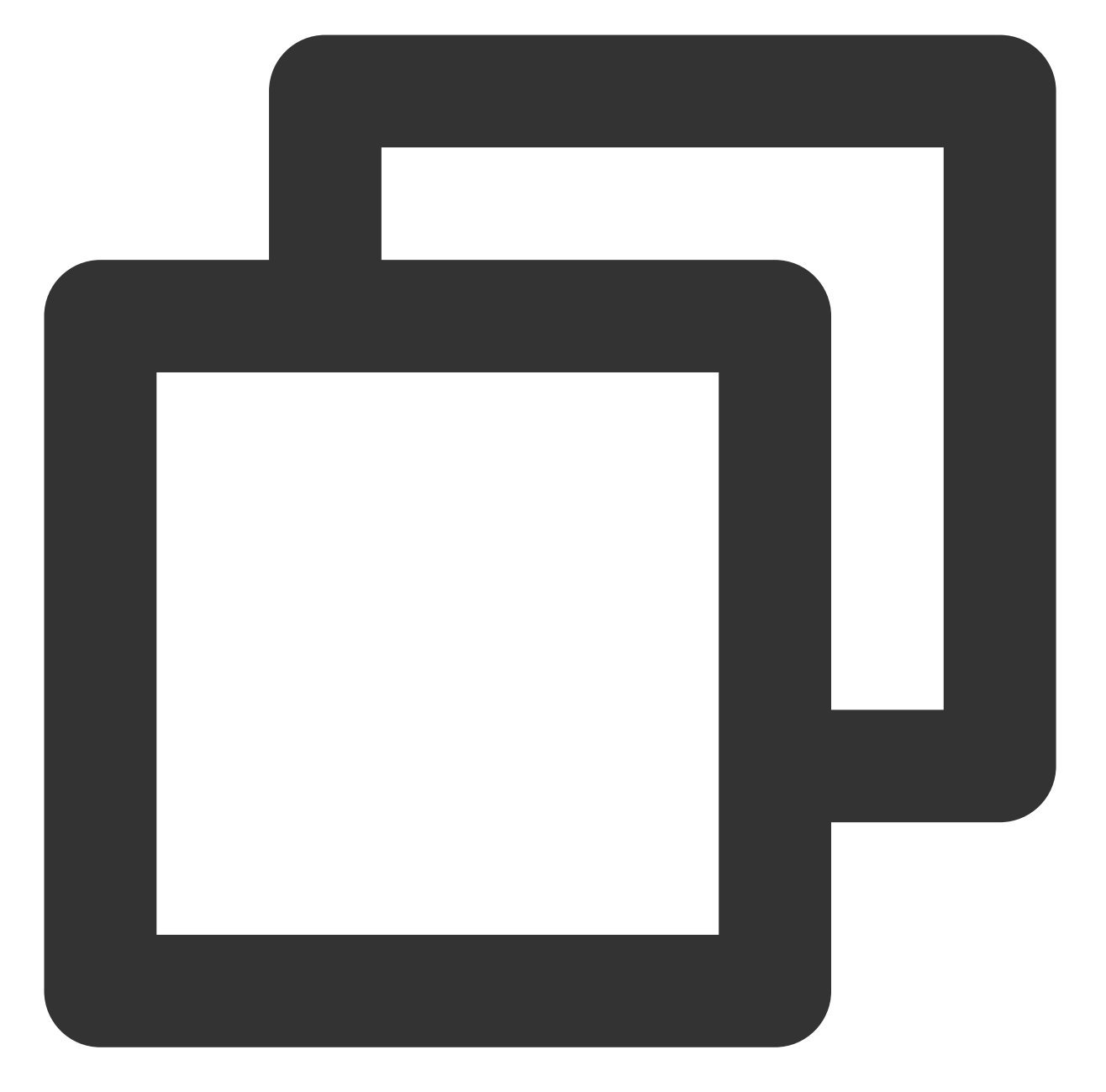

#EXTM3U #EXT-X-VERSION:3 #EXT-X-INDEPENDENT-SEGMENTS #EXT-X-STREAM-INF:PROGRAM-ID=0,BANDWIDTH=500000,RESOLUTION=640x360 tx\_ssai\_temp1.m3u8 #EXT-X-STREAM-INF:PROGRAM-ID=0,BANDWIDTH=2000000,RESOLUTION=960x540 tx\_ssai\_temp2.m3u8 #EXT-X-STREAM-INF:PROGRAM-ID=0,BANDWIDTH=3000000,RESOLUTION=1280x720 tx\_ssai\_temp3.m3u8

StreamPackage 从源流中获取到的插入了 SCTE-35 标签的 HLS media manifest:

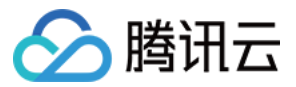

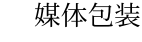

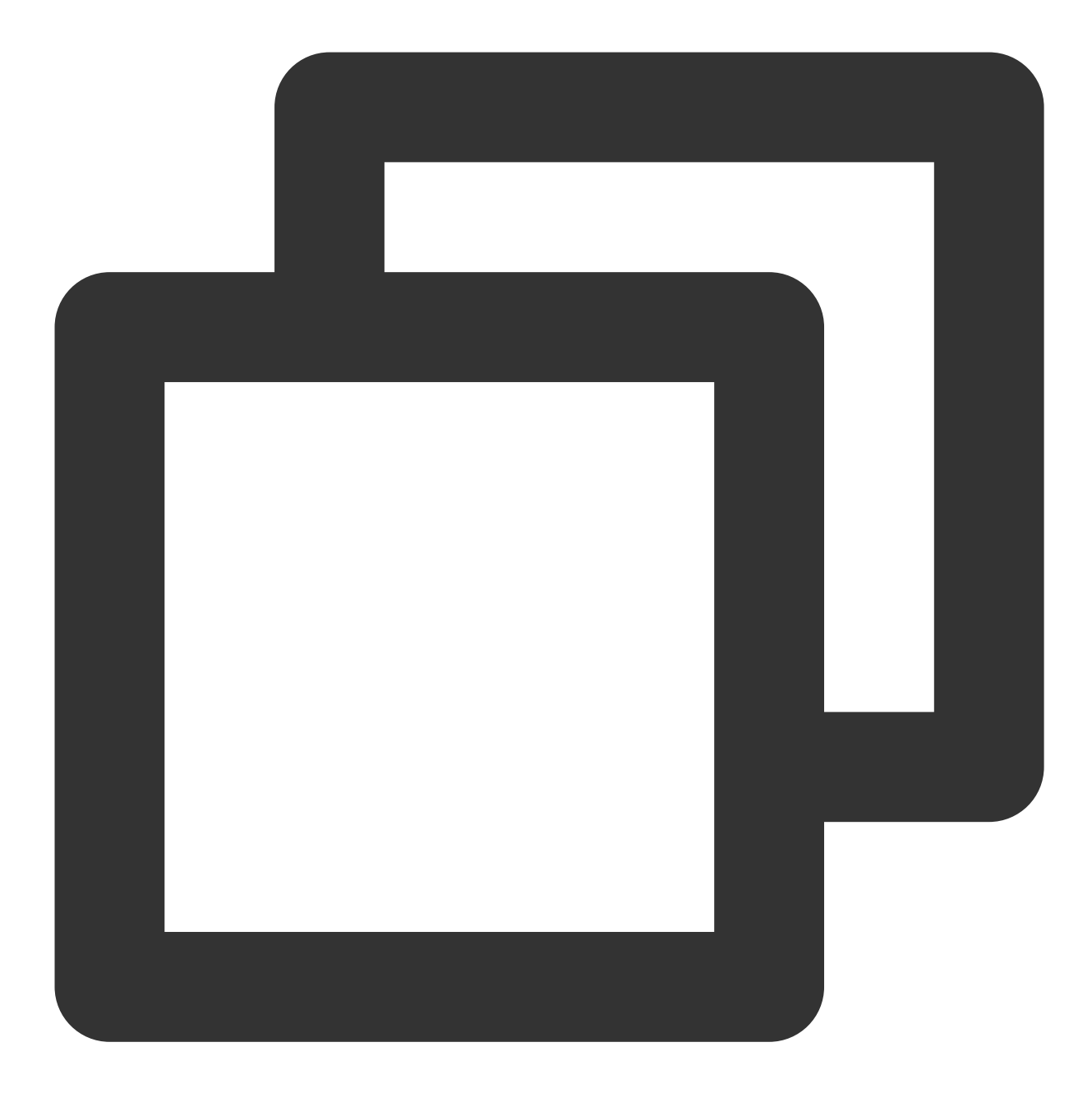

#EXTM3U #EXT-X-VERSION:5 #EXT-X-MEDIA-SEQUENCE:3835222 #EXT-X-TARGETDURATION:6 #EXTINF:6.000, no desc seq 3835223 64998DFC00006B56A7AF-p0\_tmplav9601\_av9601-1689907362016.ts?&3835223 #EXTINF:2.333, no desc seq 3835224 64998DFC00006B56A7AF-p0\_tmplav9601\_av9601-1689907368016.ts?&3835224 #EXT-OATCLS-SCTE35:/AAgAAHwulfuAAAADwUAAACcAPCAAA27oAAAAAAAAPKrLtw= #EXT-X-CUE-OUT:10 #EXTINF:3.667, no desc seq 3835225

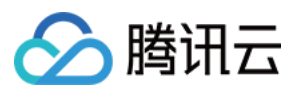

64998DFC00006B56A7AF-p0\_tmplav9601\_av9601-1689907370349.ts?&3835225 #EXT-X-CUE-OUT-CONT:ElapsedTime=3.667,Duration=10,SCTE35=/AAgAAHwulfuAAAADwUAAACcAP #EXTINF:6.000, no desc seq 3835226 64998DFC00006B56A7AF-p0\_tmplav9601\_av9601-1689907374016.ts?&3835226 #EXT-X-CUE-OUT-CONT:ElapsedTime=9.667,Duration=10,SCTE35=/AAgAAHwulfuAAAADwUAAACcAP #EXTINF:0.333, no desc seq 3835227 64998DFC00006B56A7AF-p0\_tmplav9601\_av9601-1689907380016.ts?&3835227 #EXT-X-CUE-IN #EXTINF:5.667, no desc seq 3835228 64998DFC00006B56A7AF-p0\_tmplav9601\_av9601-1689907380349.ts?&3835228 #EXTINF:6.000, no desc seq 3835229 64998DFC00006B56A7AF-p0\_tmplav9601\_av9601-1689907386016.ts?&3835229 #EXTINF:6.000, no desc seq 3835230 64998DFC00006B56A7AF-p0\_tmplav9601\_av9601-1689907392016.ts?&3835230

#### **个性化 manifest 示例**

StreamPackage 生成的个性化的 HLS master manifest:

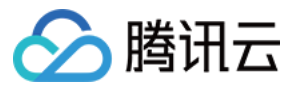

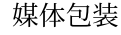

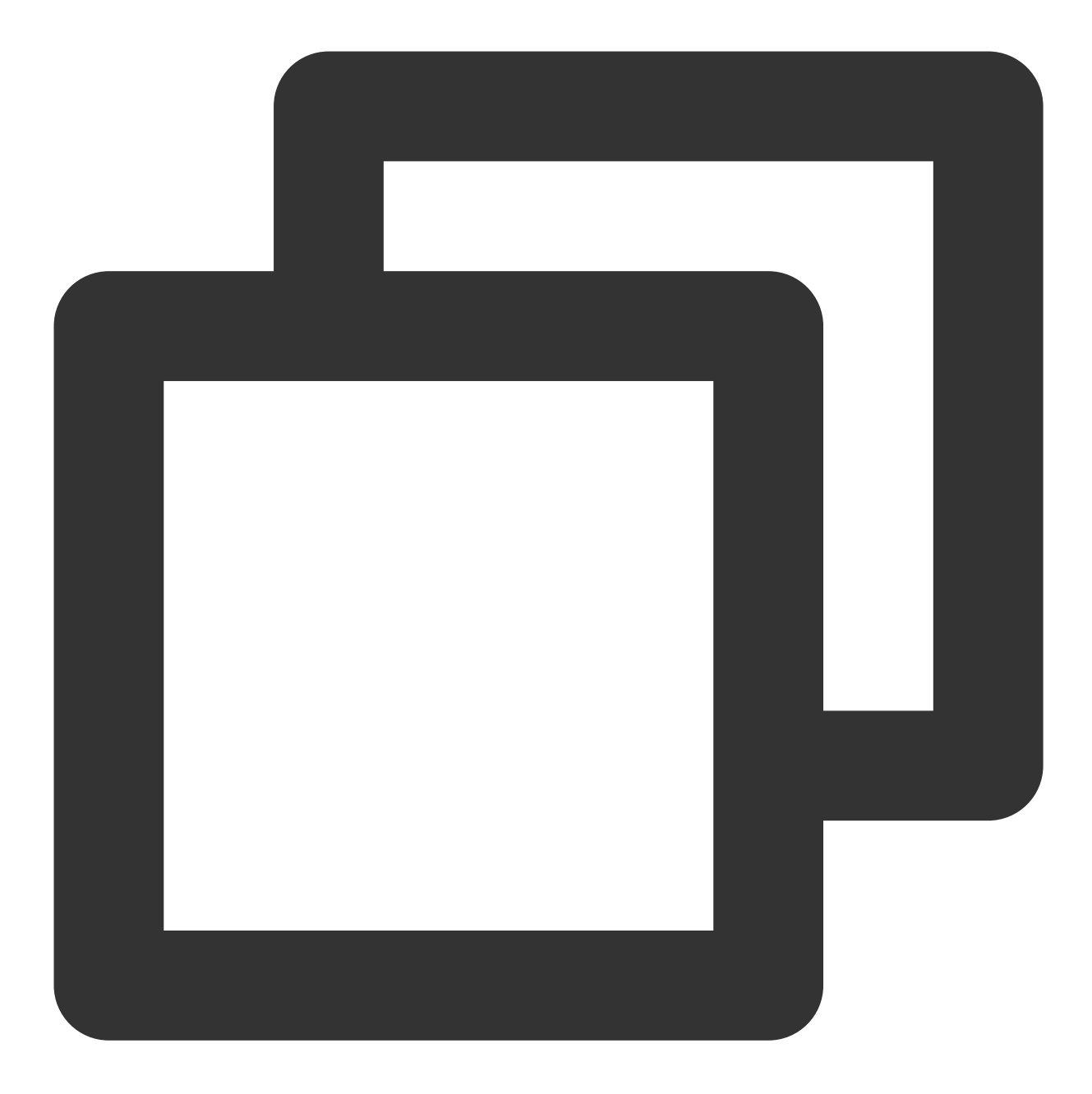

#EXTM3U #EXT-X-VERSION:3 #EXT-X-INDEPENDENT-SEGMENTS #EXT-X-STREAM-INF:PROGRAM-ID=0,BANDWIDTH=500000,RESOLUTION=640x360 tx\_ssai\_temp1.m3u8?txSessionID=fd320a4d99ba7df952f5a214ed901935&txType=manifest #EXT-X-STREAM-INF:PROGRAM-ID=0,BANDWIDTH=2000000,RESOLUTION=960x540 tx\_ssai\_temp2.m3u8?txSessionID=fd320a4d99ba7df952f5a214ed901935&txType=manifest #EXT-X-STREAM-INF:PROGRAM-ID=0,BANDWIDTH=3000000,RESOLUTION=1280x720 tx\_ssai\_temp3.m3u8?txSessionID=fd320a4d99ba7df952f5a214ed901935&txType=manifest

StreamPackage 生成的个性化的 HLS media manifest:

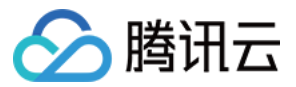

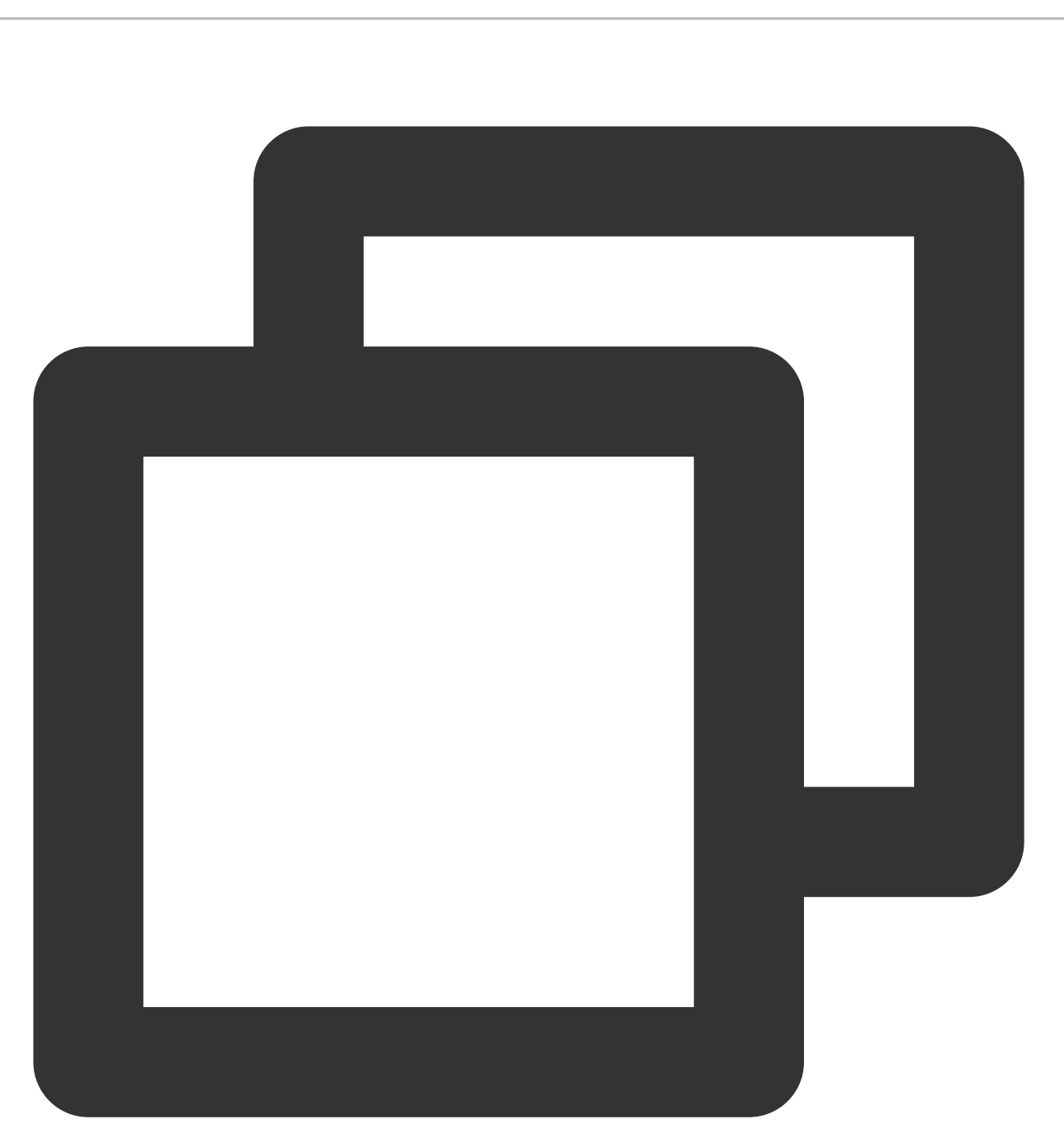

#EXTM3U #EXT-X-VERSION:5 #EXT-X-MEDIA-SEQUENCE:3835222 #EXT-X-TARGETDURATION:6 #EXTINF:6.000, no desc seq 3835223 64998DFC00006B56A7AF-p0\_tmplav9601\_av9601-1689907362016.ts?&3835223 #EXTINF:2.333, no desc seq 3835224 64998DFC00006B56A7AF-p0\_tmplav9601\_av9601-1689907368016.ts?&3835224 #EXT-X-DISCONTINUITY #EXTINF:2.000, segment.ts?txType=segment&txSessionID=fd320a4d99ba7df952f5a214ed901935&txManifestNa

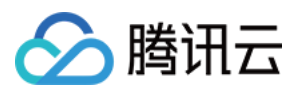

#EXTINF:2.000, segment.ts?txType=segment&txSessionID=fd320a4d99ba7df952f5a214ed901935&txManifestNa #EXTINF:2.000, segment.ts?txType=segment&txSessionID=fd320a4d99ba7df952f5a214ed901935&txManifestNa #EXTINF:2.000, segment.ts?txType=segment&txSessionID=fd320a4d99ba7df952f5a214ed901935&txManifestNa #EXTINF:2.000, segment.ts?txType=segment&txSessionID=fd320a4d99ba7df952f5a214ed901935&txManifestNa #EXT-X-DISCONTINUITY #EXTINF:5.667, no desc seq 3835228 64998DFC00006B56A7AF-p0\_tmplav9601\_av9601-1689907380349.ts?&3835228 #EXTINF:6.000, no desc seq 3835229 64998DFC00006B56A7AF-p0\_tmplav9601\_av9601-1689907386016.ts?&3835229 #EXTINF:6.000, no desc seq 3835230 64998DFC00006B56A7AF-p0\_tmplav9601\_av9601-1689907392016.ts?&3835230